# Supplier User Guide

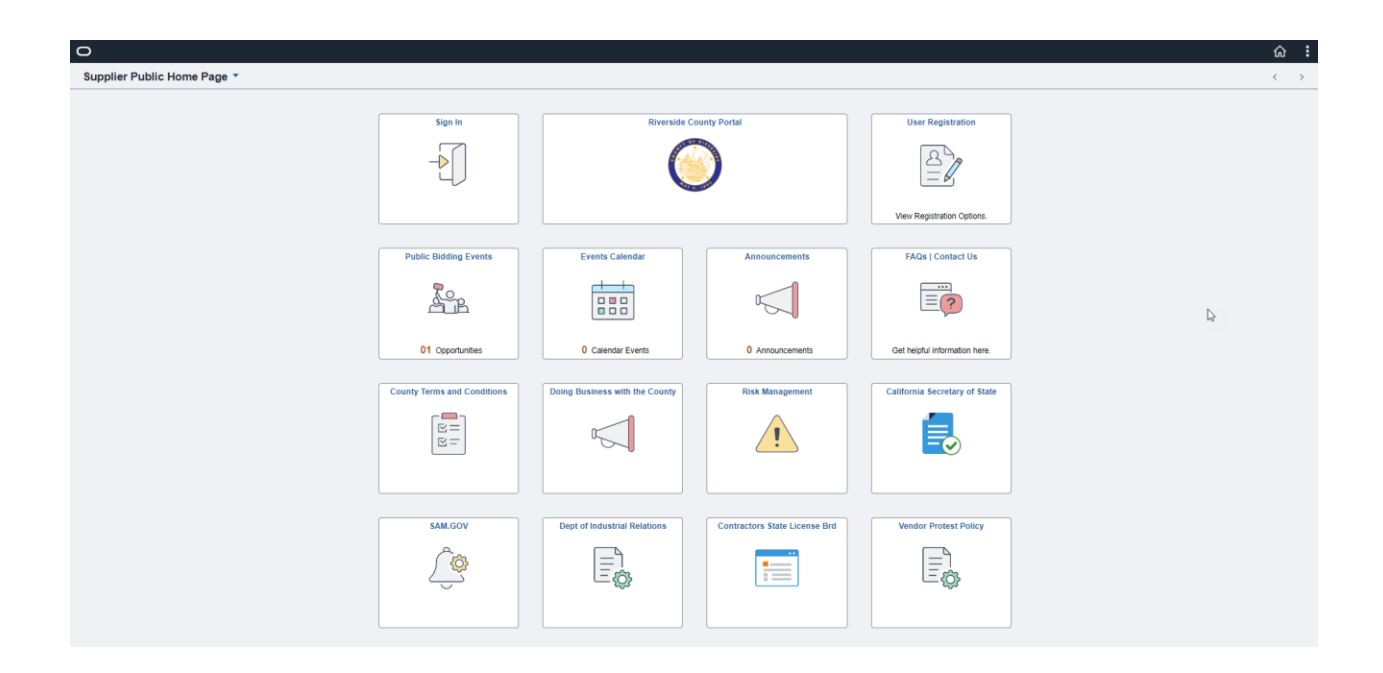

Supplier Portal Landing Page

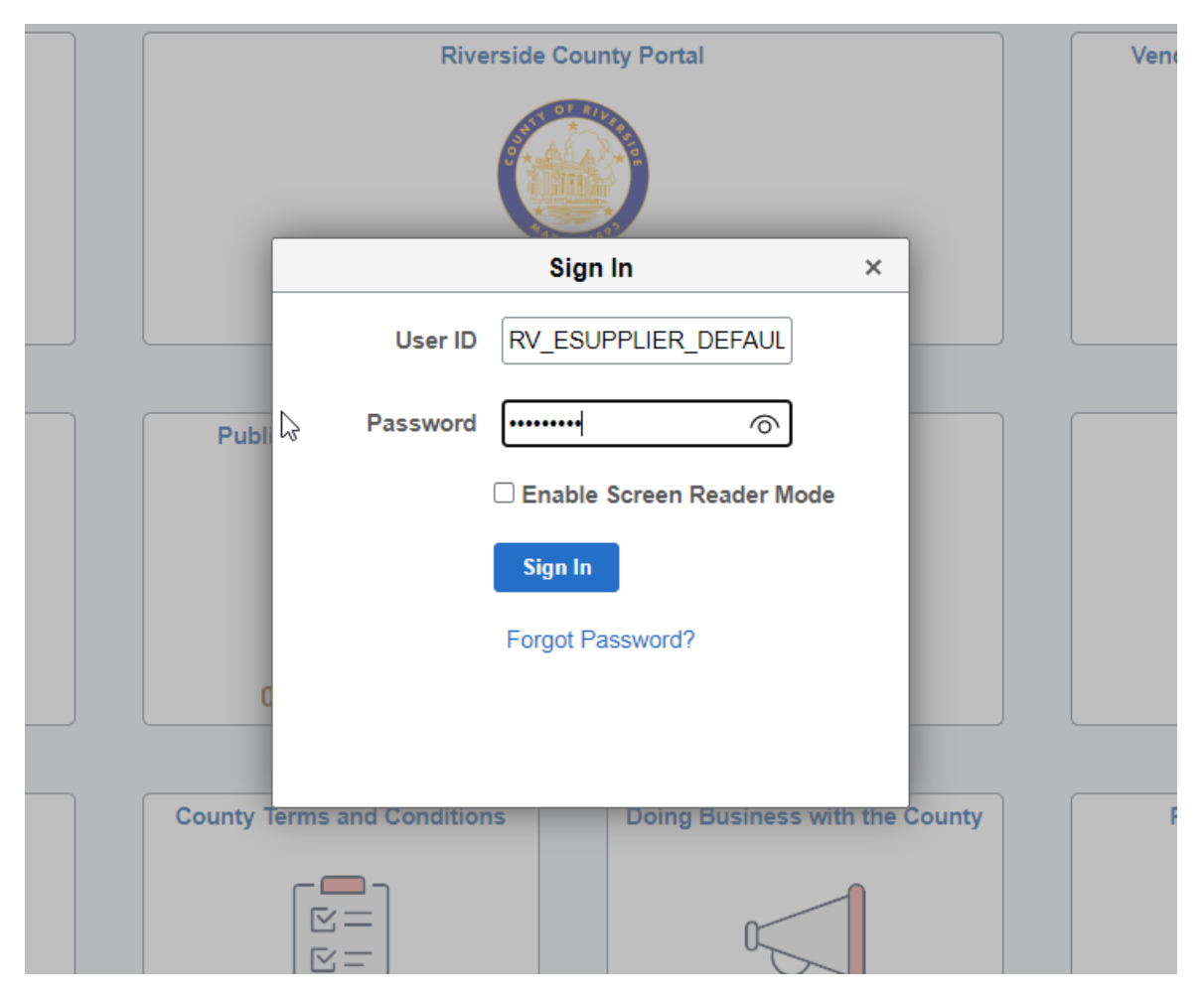

Supplier enters User Id and Password

## **Please Enter PIN**

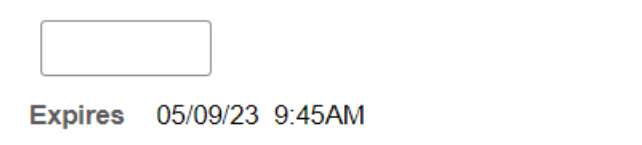

# **Notify PIN using**

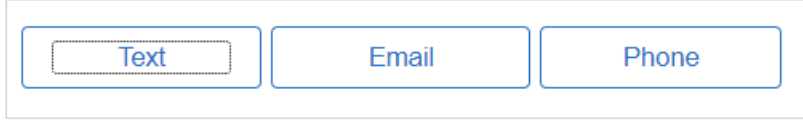

Save

Receives MFA (Multi factor Authentication)

Select Text or Email

User Receives Text or Email with a Code

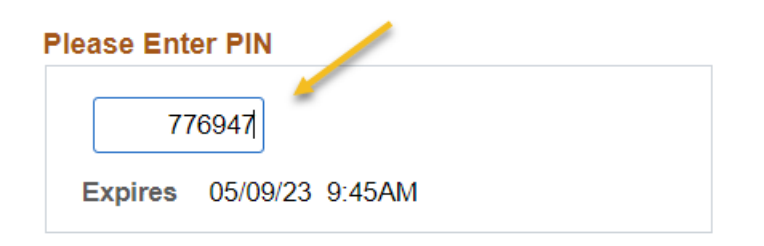

# **Notify PIN using**

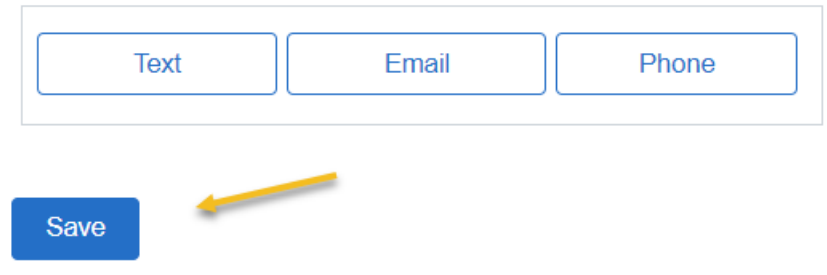

Enter Code in "Please Enter Pin" field.

Save

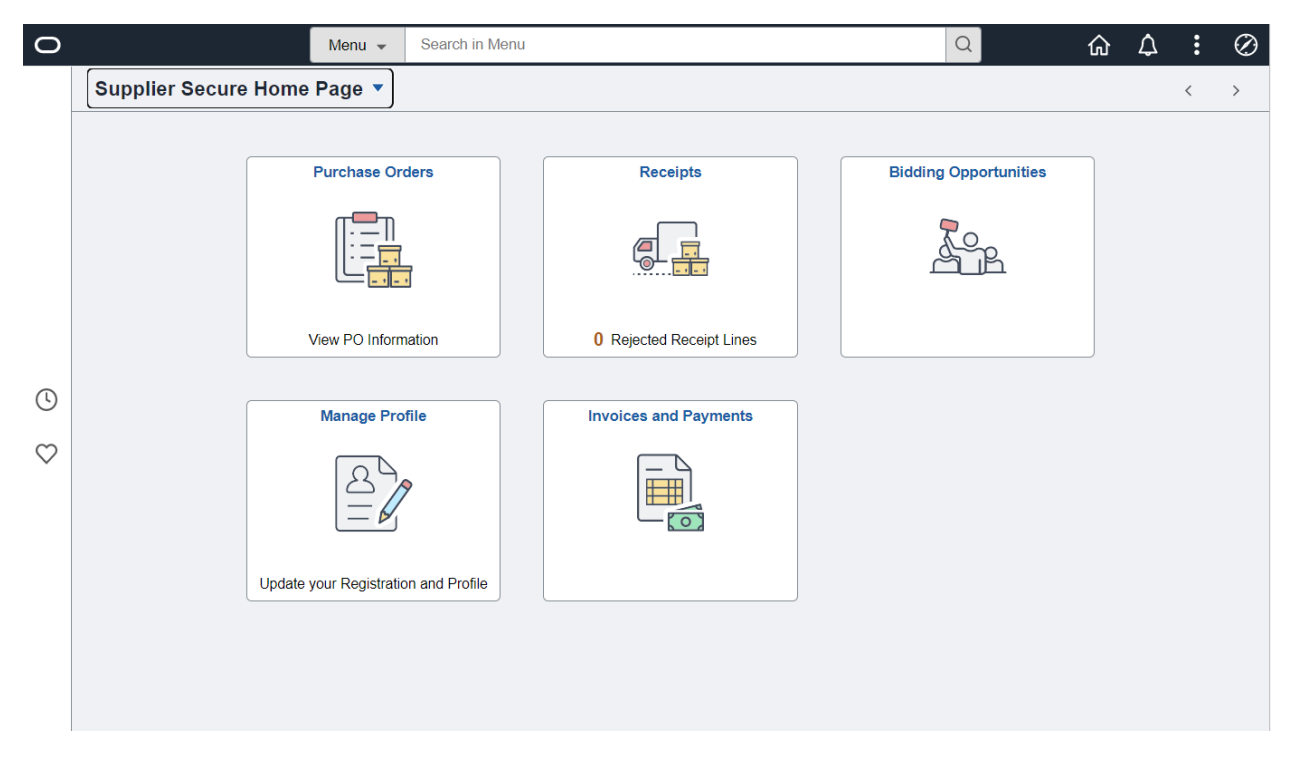

Supplier User Page

Purchase Orders

Receipts

Bidding Information

Manage Profiles

Invoices and Payments

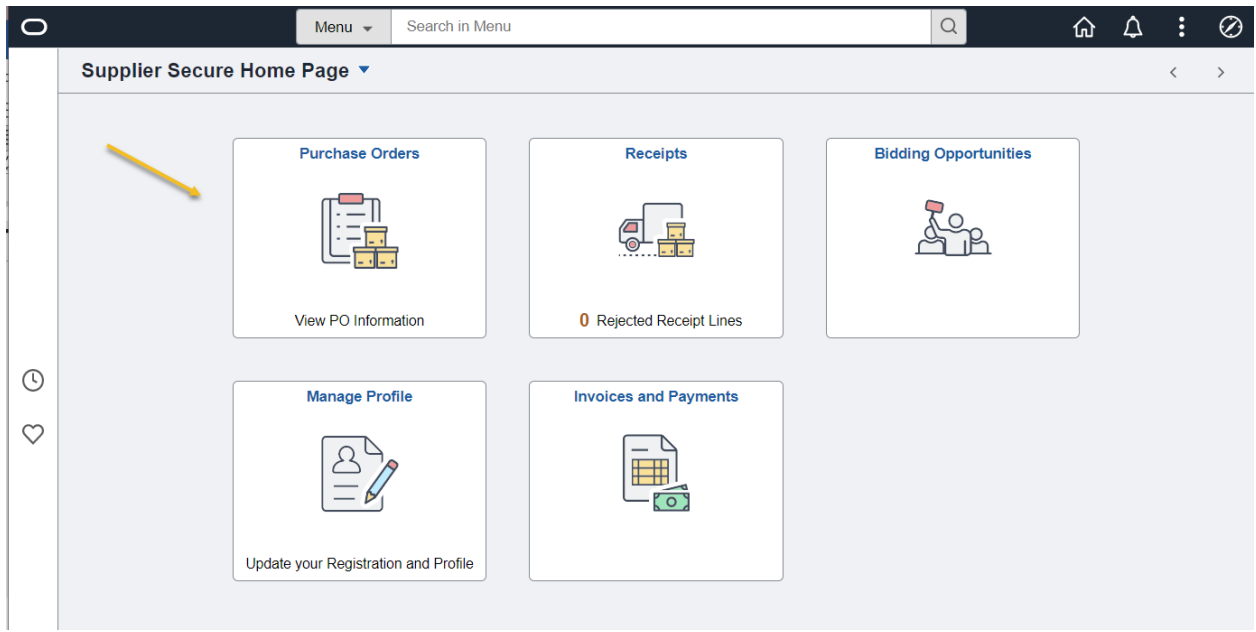

## Purchase Orders

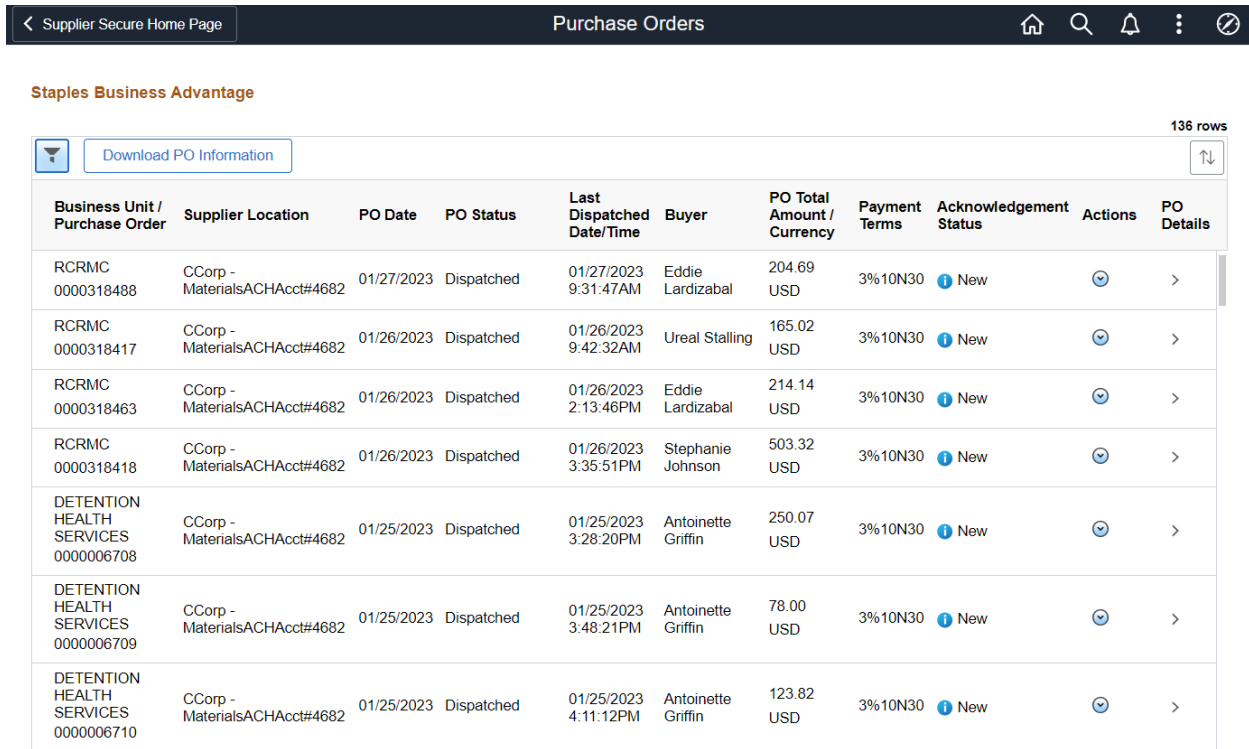

Listing of POs based on Criteria for Supplier

| Supplier Secure Home Page                                          |                                  |                |                       | <b>Purchase Orders</b>                 |                       |                                                |                                | 屳                                |                | △ | ÷                      | $\oslash$ |
|--------------------------------------------------------------------|----------------------------------|----------------|-----------------------|----------------------------------------|-----------------------|------------------------------------------------|--------------------------------|----------------------------------|----------------|---|------------------------|-----------|
| <b>Staples Business Advantage</b>                                  |                                  |                |                       |                                        |                       |                                                |                                |                                  |                |   | 136 rows               |           |
| ۲                                                                  | Download PO Information          |                |                       |                                        |                       |                                                |                                |                                  |                |   |                        | ⇅         |
| <b>Business Unit /</b><br><b>Purchase Order</b>                    | <b>Supplier Location</b>         | <b>PO</b> Date | <b>PO Status</b>      | Last<br><b>Dispatched</b><br>Date/Time | <b>Buver</b>          | <b>PO</b> Total<br>Amount /<br><b>Currency</b> | <b>Payment</b><br><b>Terms</b> | Acknowledgement<br><b>Status</b> | <b>Actions</b> |   | PO<br><b>Details</b>   |           |
| <b>RCRMC</b><br>0000318488                                         | CCorp-<br>MaterialsACHAcct#4682  |                | 01/27/2023 Dispatched | 01/27/2023<br>9:31:47AM                | Eddie<br>I ardizabal  | 204.69<br><b>USD</b>                           | 3%10N30 • New                  |                                  | $\odot$        |   | $\rightarrow$          |           |
| <b>RCRMC</b><br>0000318417                                         | CCorp-<br>MaterialsACHAcct#4682  |                | 01/26/2023 Dispatched | 01/26/2023<br>9:42:32AM                | <b>Ureal Stalling</b> | 165.02<br><b>USD</b>                           | 3%10N30 • New                  |                                  | $\odot$        |   | $\left. \right\rangle$ |           |
| <b>RCRMC</b><br>0000318463                                         | CCorp-<br>MaterialsACHAcct#4682  |                | 01/26/2023 Dispatched | 01/26/2023<br>2:13:46PM                | Eddie<br>Lardizabal   | 214.14<br><b>USD</b>                           | 3%10N30 • New                  |                                  | $\odot$        |   | $\,>\,$                |           |
| <b>RCRMC</b><br>0000318418                                         | CCorp-<br>MaterialsACHAcct#4682  |                | 01/26/2023 Dispatched | 01/26/2023<br>3:35:51PM                | Stephanie<br>Johnson  | 503.32<br><b>USD</b>                           | 3%10N30 • New                  |                                  | $\odot$        |   | $\rightarrow$          |           |
| <b>DETENTION</b><br><b>HEALTH</b><br><b>SERVICES</b><br>0000006708 | CCorp-<br>MaterialsACHAcct#4682  |                | 01/25/2023 Dispatched | 01/25/2023<br>3:28:20PM                | Antoinette<br>Griffin | 250.07<br><b>USD</b>                           | 3%10N30 • New                  |                                  | $\odot$        |   | $\rightarrow$          |           |
| <b>DETENTION</b><br><b>HEALTH</b><br><b>SERVICES</b><br>0000006709 | CCorp-<br>MaterialsACHAcct#4682  |                | 01/25/2023 Dispatched | 01/25/2023<br>3:48:21PM                | Antoinette<br>Griffin | 78.00<br><b>USD</b>                            | 3%10N30 • New                  |                                  | $\odot$        |   | $\left. \right\rangle$ |           |
| <b>DETENTION</b><br><b>HEALTH</b><br><b>SERVICES</b><br>0000006710 | CCorp -<br>MaterialsACHAcct#4682 |                | 01/25/2023 Dispatched | 01/25/2023<br>4:11:12PM                | Antoinette<br>Griffin | 123.82<br><b>USD</b>                           | 3%10N30 • New                  |                                  | $\odot$        |   | $\rightarrow$          |           |

Select Filter to Change Criteria for PO Display

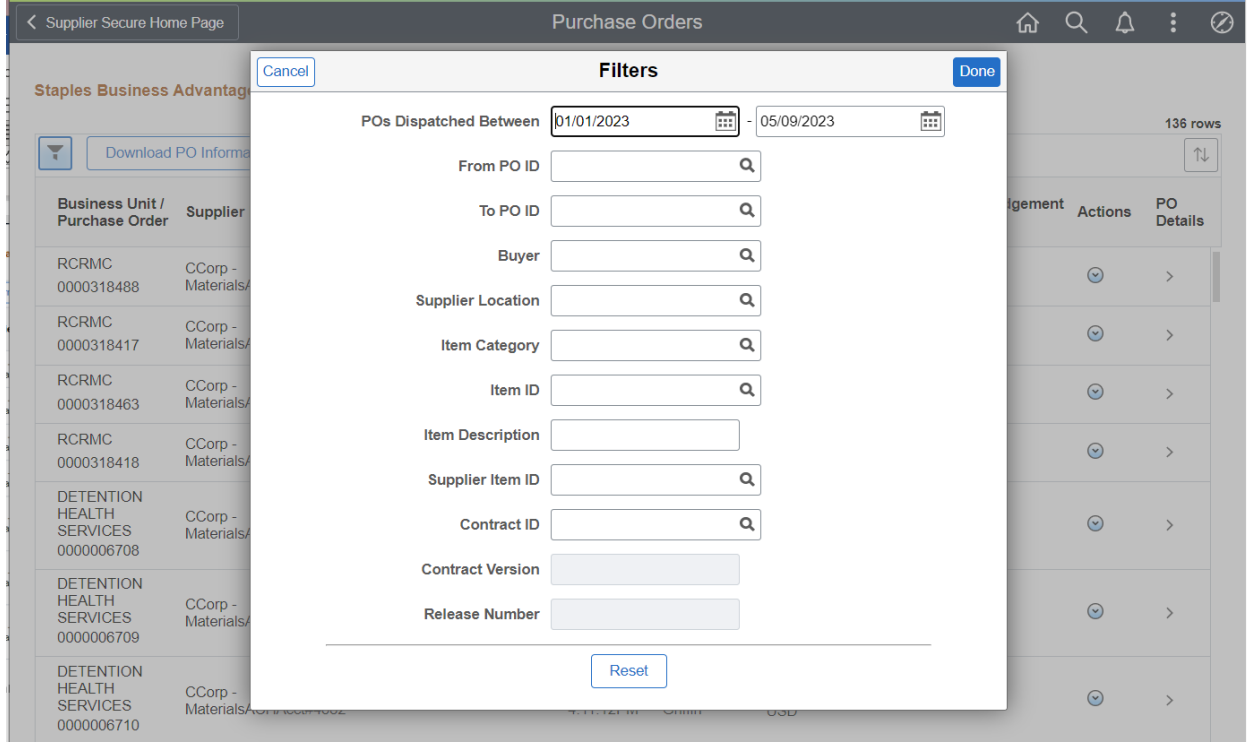

## After Criteria is selected

Select Done

| Supplier Secure Home Page                                             |                                  |                |                       | <b>Purchase Orders</b>                 |                       |                                                |                                | ⋒                                | Q             | Δ | ÷                    | ⊘ |
|-----------------------------------------------------------------------|----------------------------------|----------------|-----------------------|----------------------------------------|-----------------------|------------------------------------------------|--------------------------------|----------------------------------|---------------|---|----------------------|---|
| <b>Staples Business Advantage</b><br>$\overline{\phantom{a}}$<br>- 11 | Download PO Information          |                |                       |                                        |                       |                                                |                                |                                  |               |   | 136 rows             | ⇅ |
| <b>Business Unit /</b><br><b>Purchase Order</b>                       | <b>Supplier Location</b>         | <b>PO</b> Date | <b>PO Status</b>      | Last<br><b>Dispatched</b><br>Date/Time | <b>Buver</b>          | <b>PO Total</b><br>Amount /<br><b>Currency</b> | <b>Payment</b><br><b>Terms</b> | Acknowledgement<br><b>Status</b> | <b>Action</b> |   | PO<br><b>Details</b> |   |
| <b>RCRMC</b><br>0000318488                                            | CCorp-<br>MaterialsACHAcct#4682  |                | 01/27/2023 Dispatched | 01/27/2023<br>9:31:47AM                | Eddie<br>Lardizabal   | 204.69<br><b>USD</b>                           | 3%10N30 • New                  |                                  | $\odot$       |   | $\rightarrow$        |   |
| <b>RCRMC</b><br>0000318417                                            | CCorp -<br>MaterialsACHAcct#4682 |                | 01/26/2023 Dispatched | 01/26/2023<br>9:42:32AM                | <b>Ureal Stalling</b> | 165.02<br><b>USD</b>                           | 3%10N30 • New                  |                                  | $\odot$       |   | $\rightarrow$        |   |
| <b>RCRMC</b><br>0000318463                                            | CCorp-<br>MaterialsACHAcct#4682  |                | 01/26/2023 Dispatched | 01/26/2023<br>2:13:46PM                | Eddie<br>Lardizabal   | 214.14<br><b>USD</b>                           | 3%10N30 • New                  |                                  | $\odot$       |   | $\rightarrow$        |   |
| $\sim$ $\sim$ $\sim$                                                  |                                  |                |                       |                                        |                       | $\sim$ $\sim$                                  |                                |                                  |               |   |                      |   |

Select PO Details for more Detail on PO

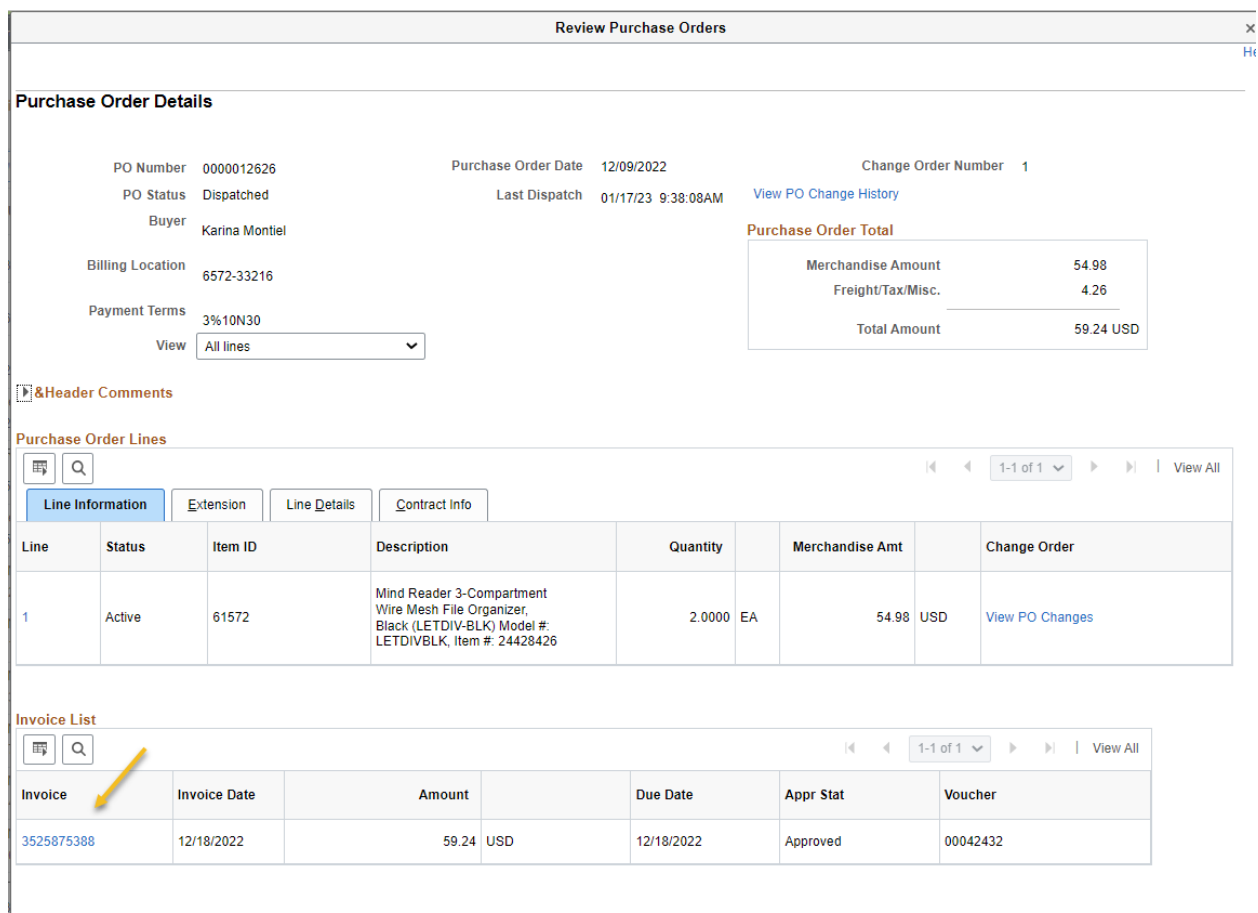

## Detail of PO is listed

Receipts and Invoices will be listed if they have been entered

User can drill-down to the transactions to see status

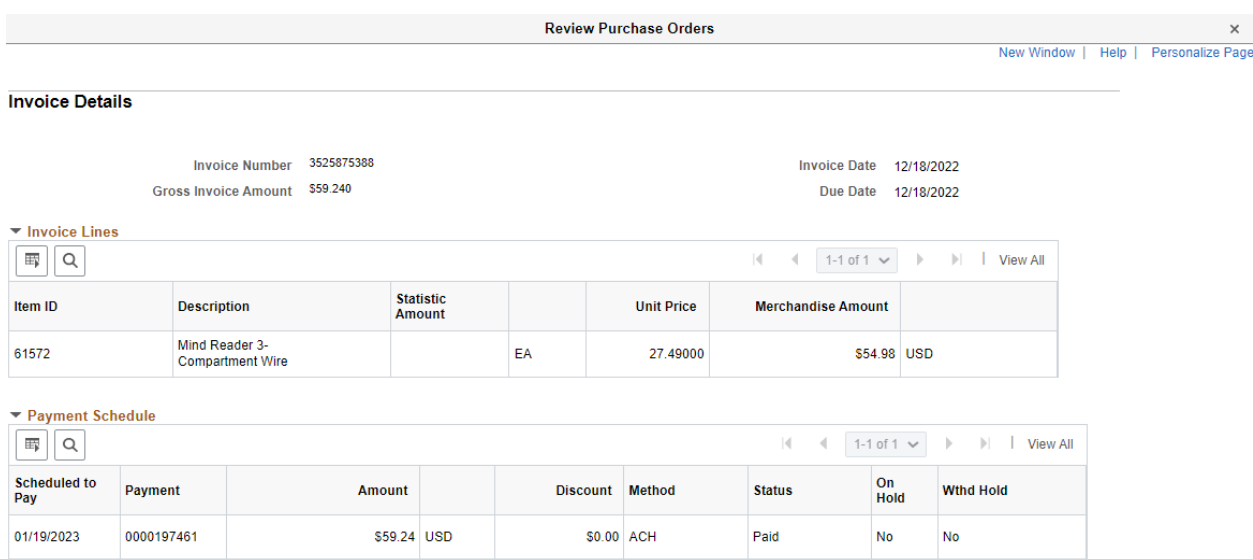

Return to Purchase Order Details

## Detail of Invoice from PO

In this example the Invoice has been paid and the Payment number is shown

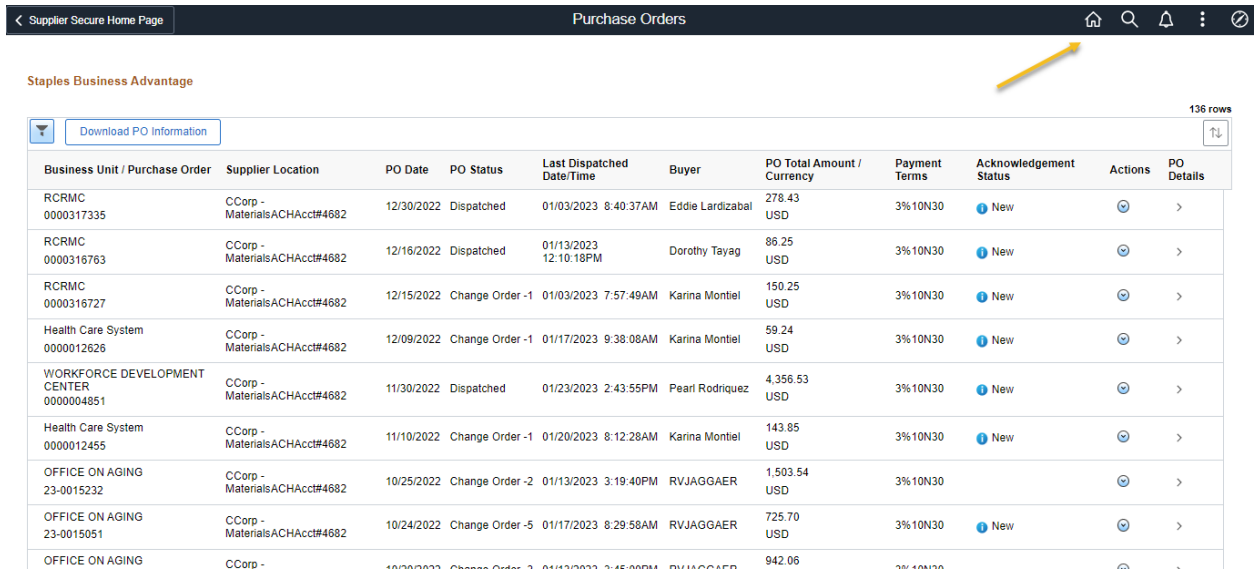

Select Home Icon at any time to be taken to the Home Page

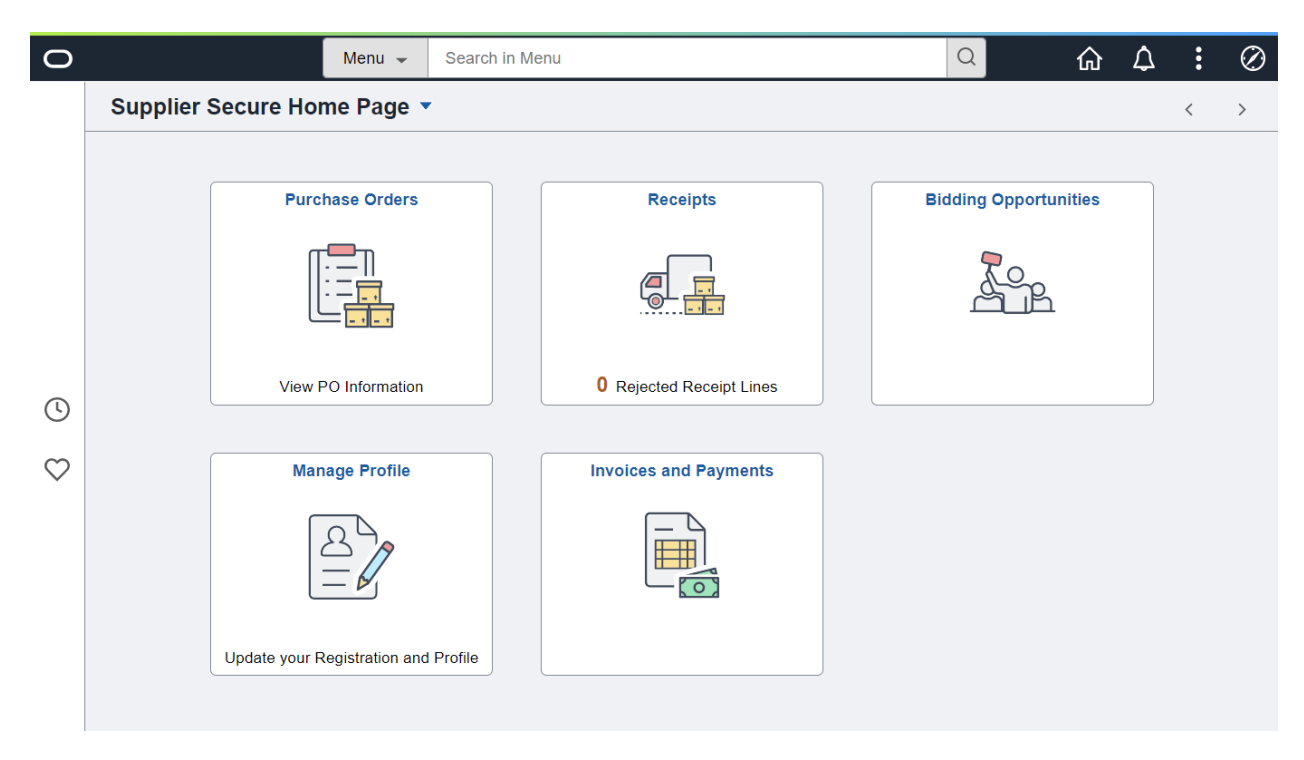

Supplier Home Page

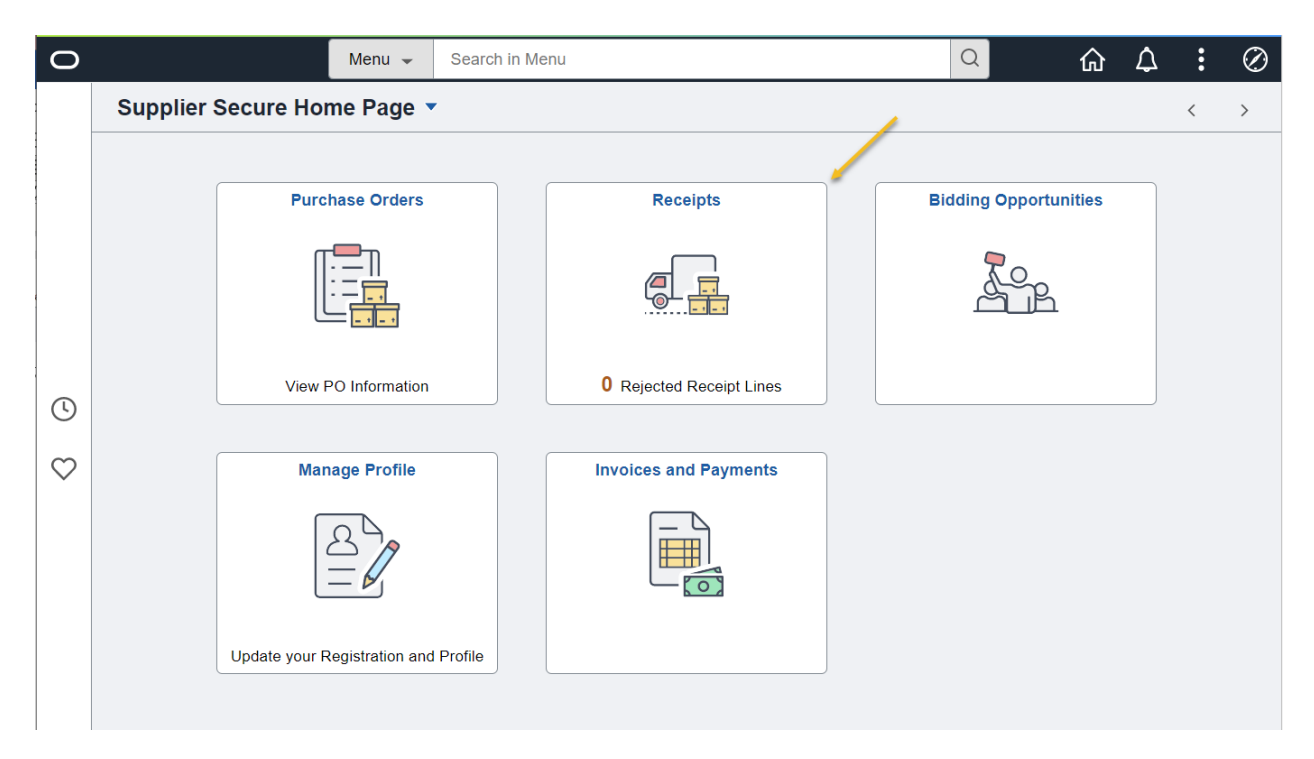

## Receipts

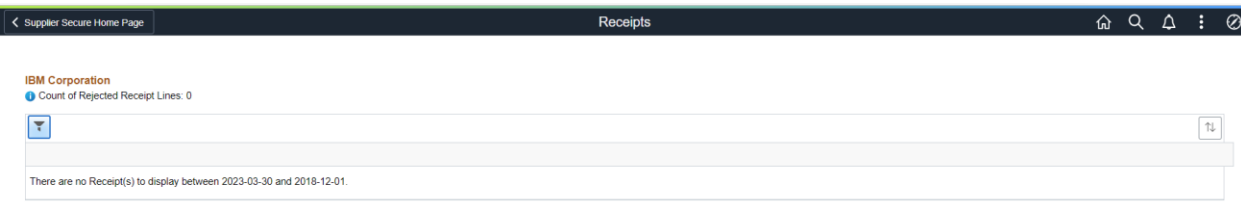

Shows receipts for the Criteria in the filter.

*This supplier had no receipts listed*

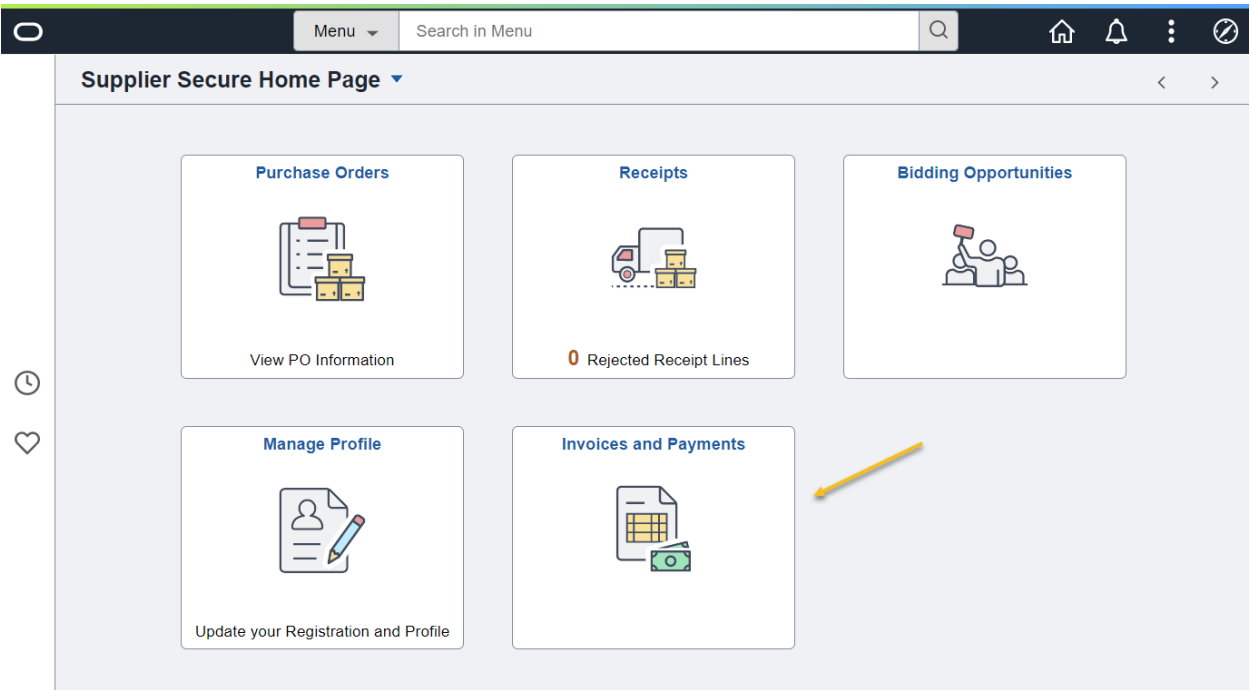

# Invoice and Payments

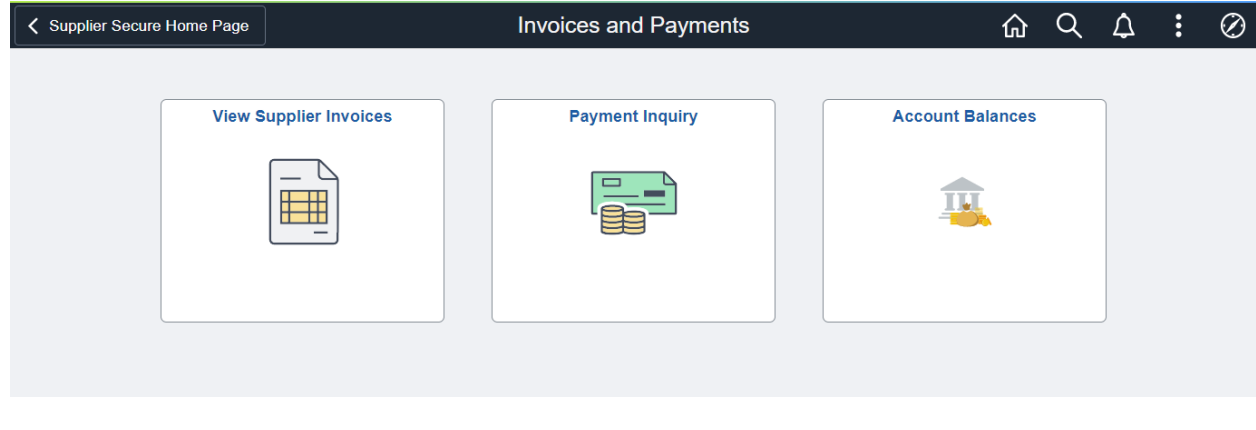

Invoice Inquiry

Payment Inquiry

Account Balance

Payment Inquiry

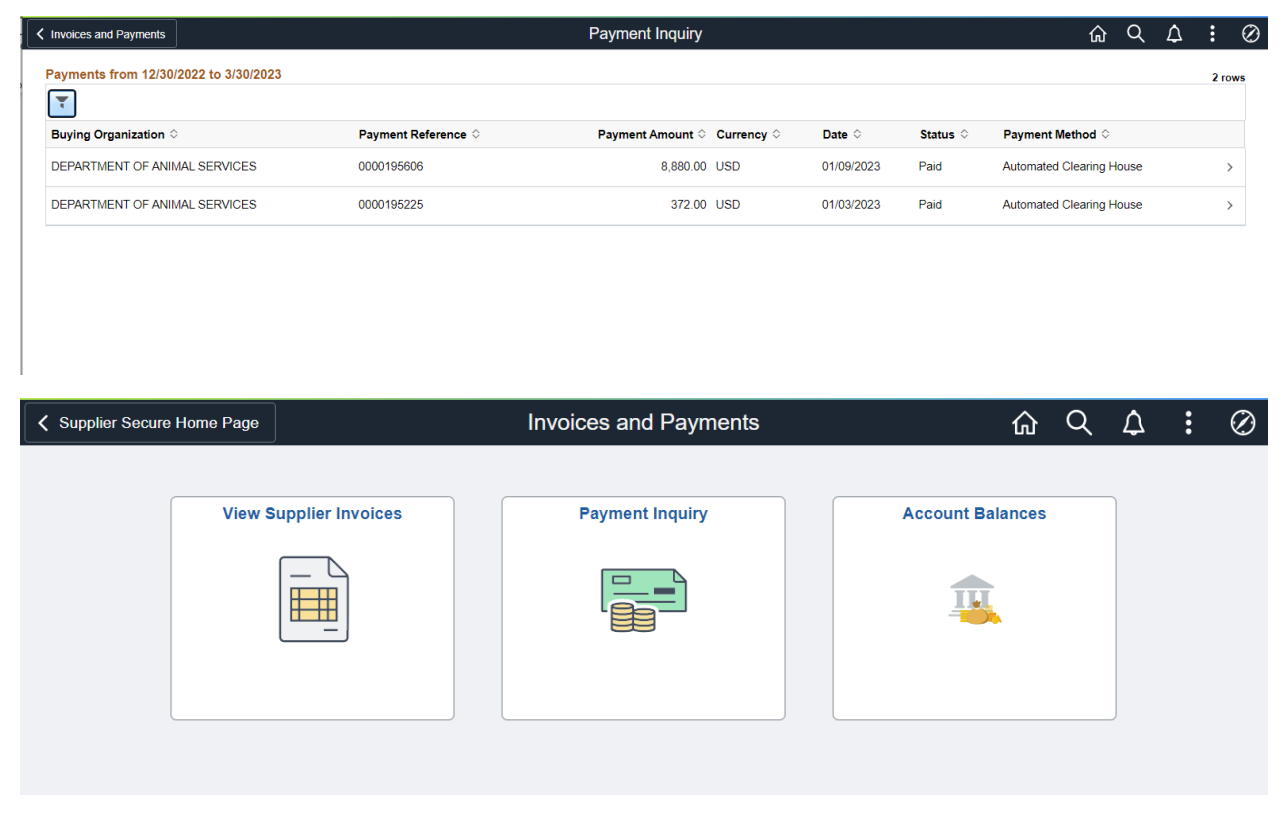

## Payment Inquiry

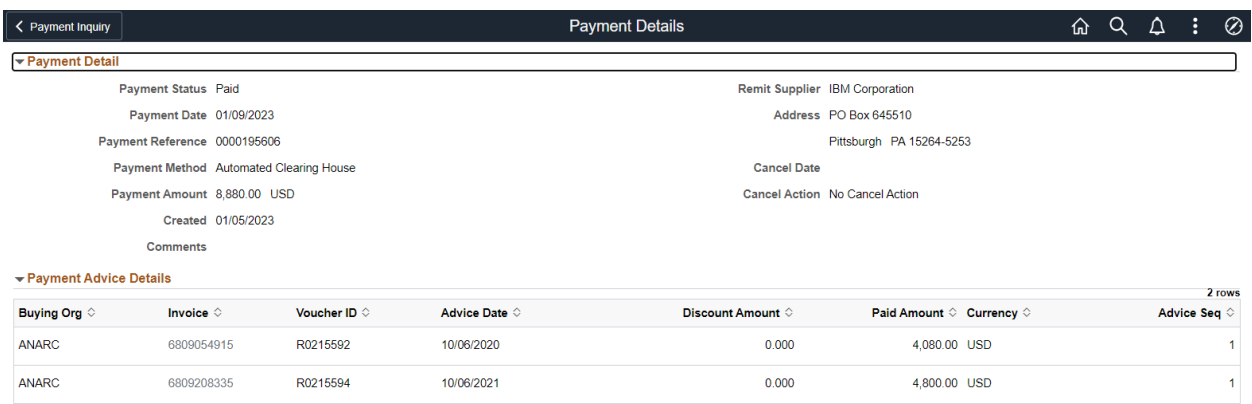

Payment Detail for listed Payment

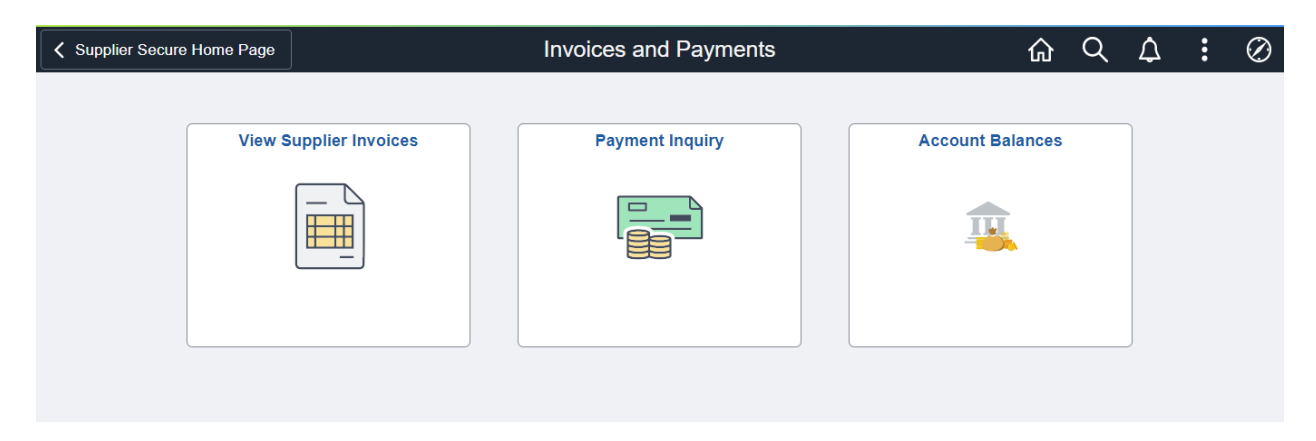

### Account Balance

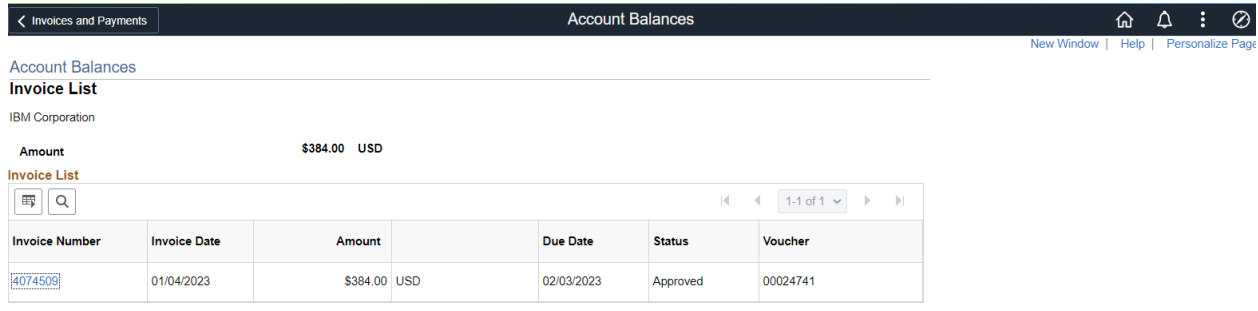

Account Balance

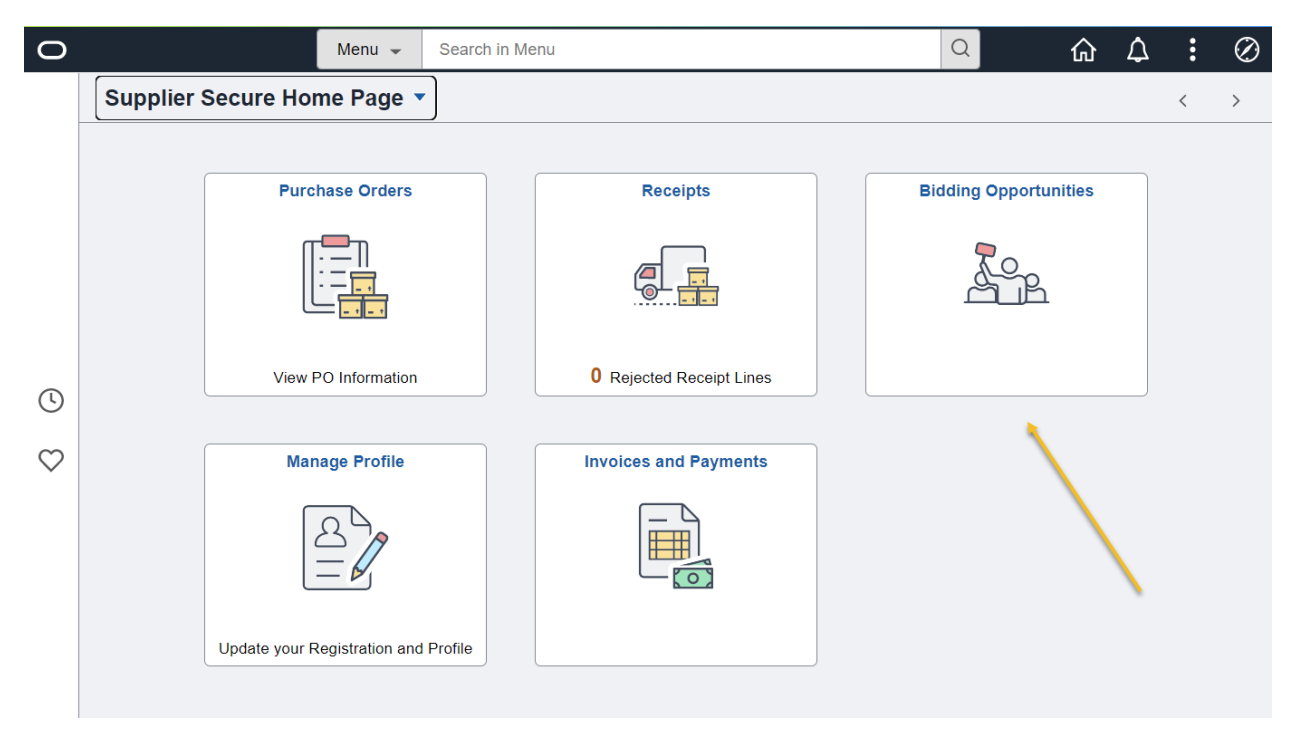

## Bidding Opportunities

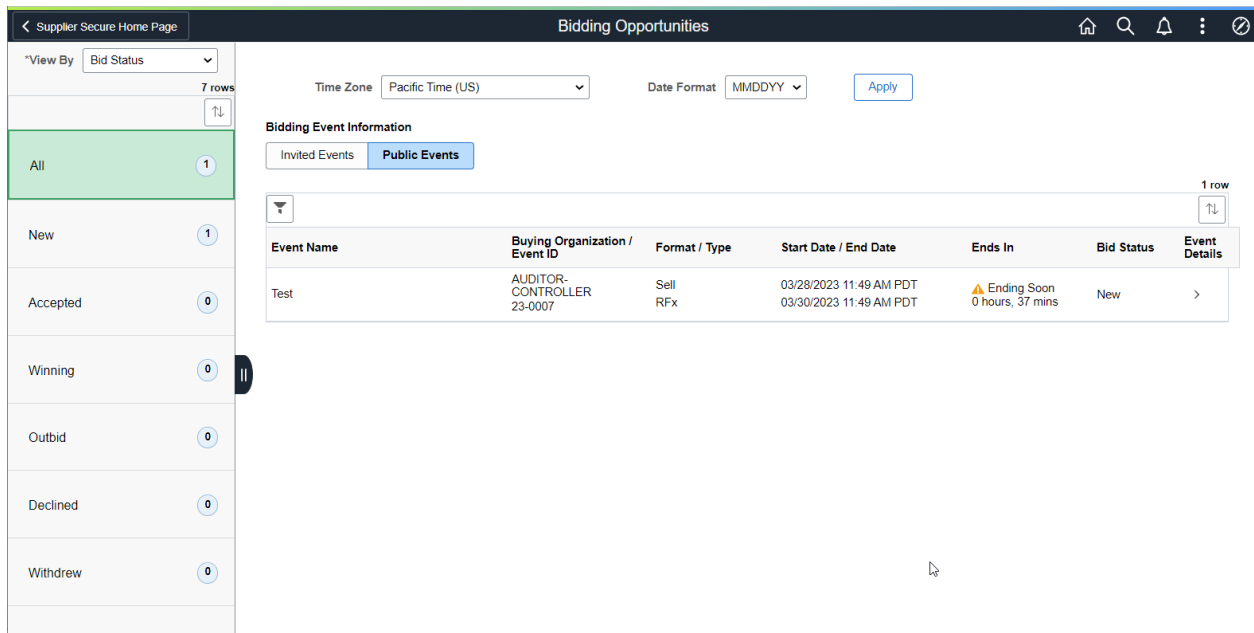

## Bidding Opportunities Page

Note: There are two tabs for "All"

Invited Bids – Bids your company is specifically invited to through the portal

Public Bids - Bids for any company to bid on posted on the portal

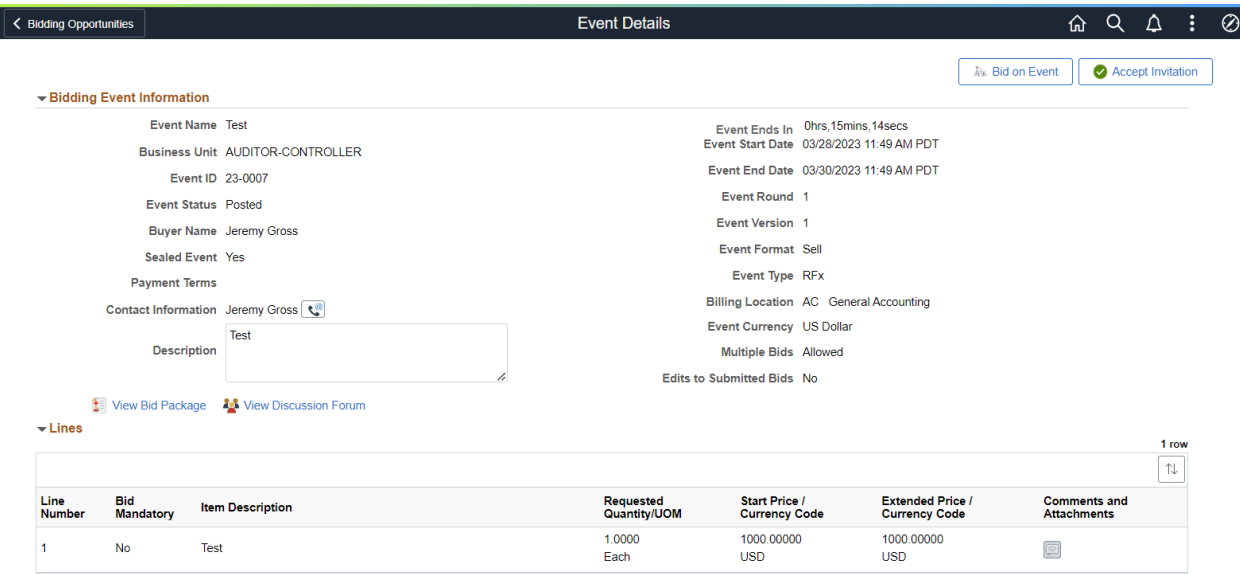

### Event Details

### Review Event

If Interested in the Event, select Accept Invitation to simply accept the event and Bid on this later, or select Bid on Event to accept and Enter Bidding information at this time.

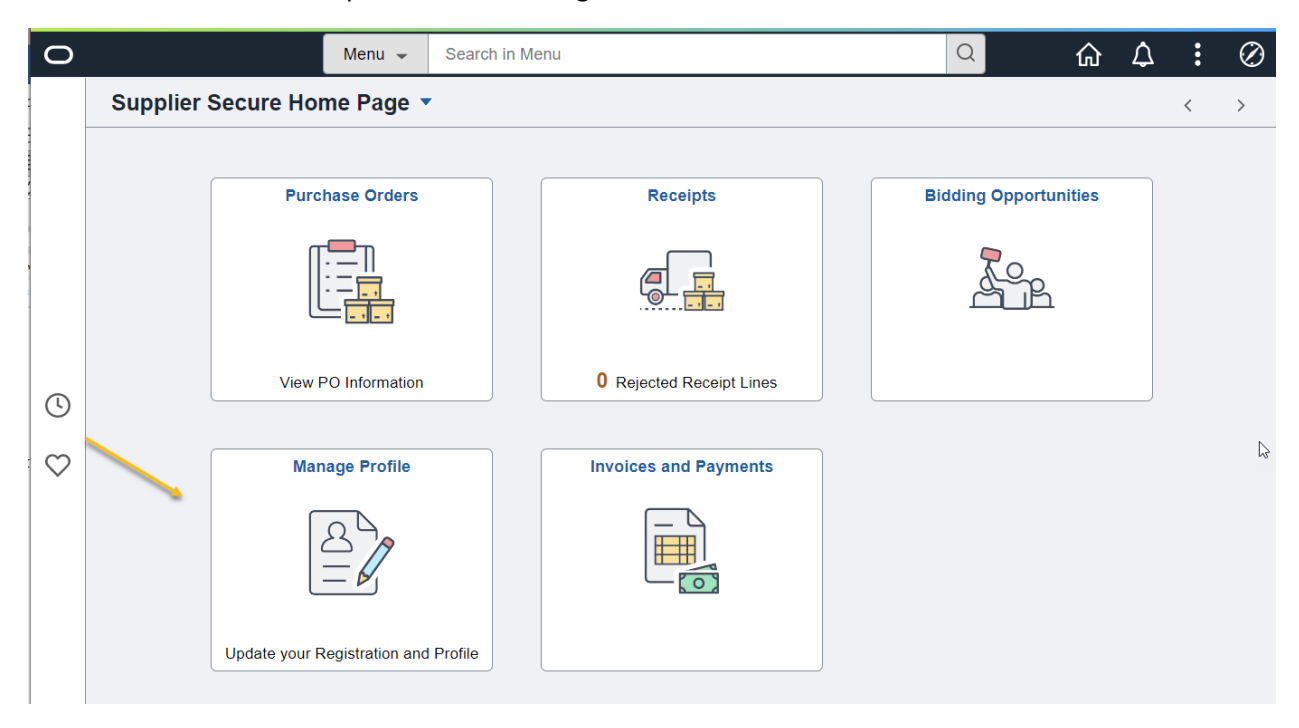

## Manage Profile

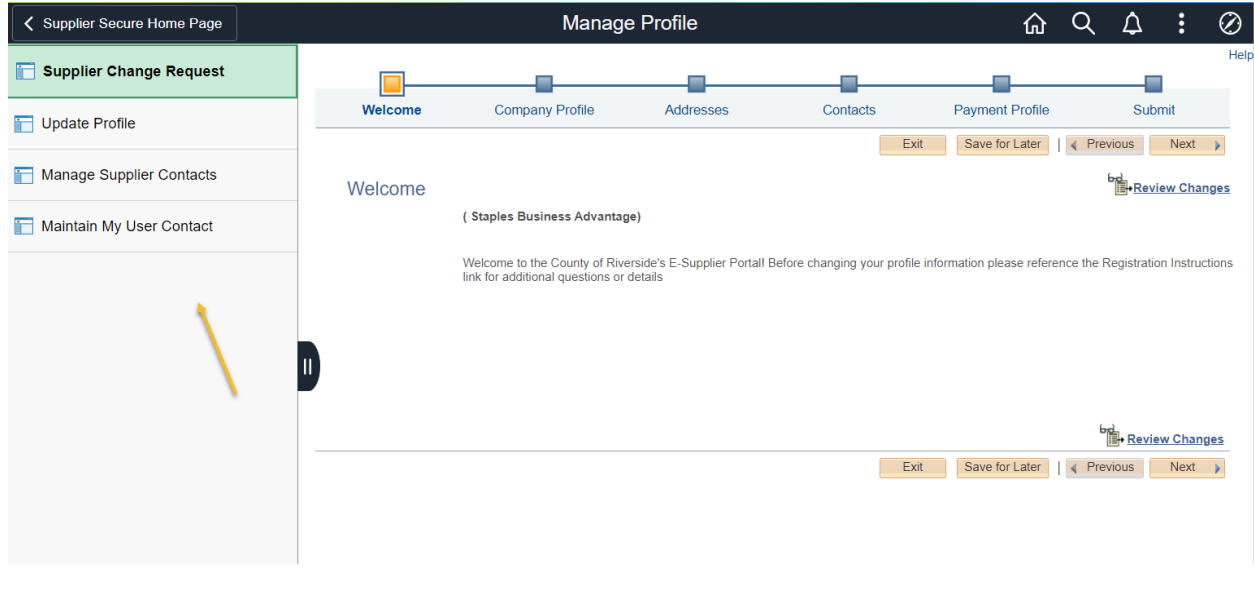

Manage Supplier Tile Content

- Supplier Change Request
- Update Profile
- Manage Supplier Contacts
- Maintain My User Contacts

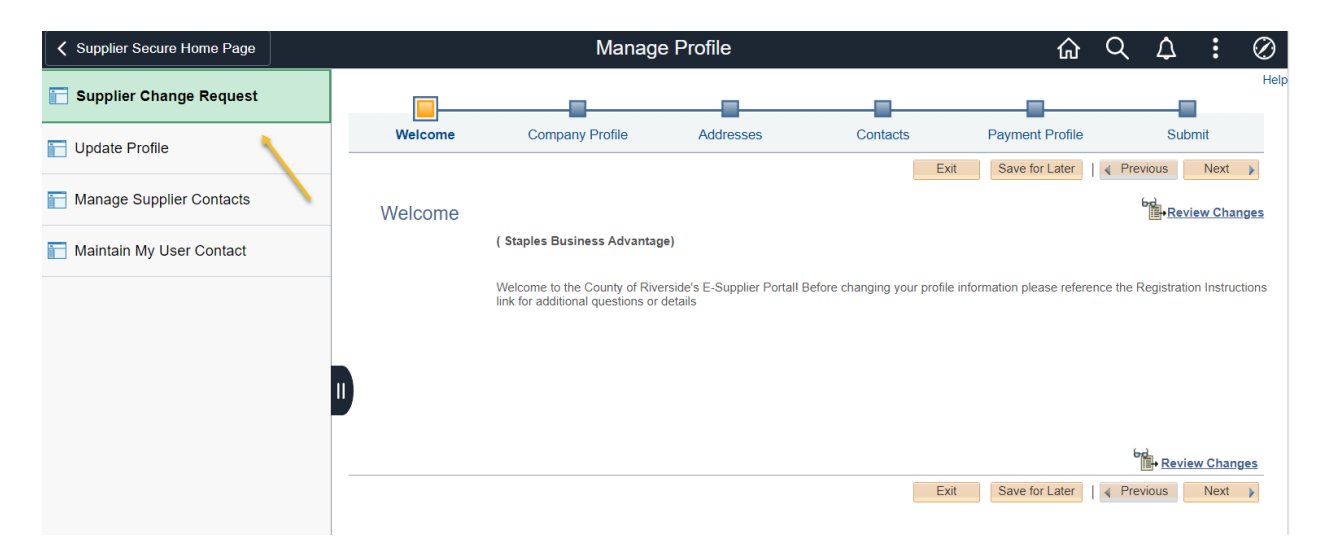

Supplier Change Request

Initiate a Supplier Change Request by selecting this tile

Change Can include:

Company Profile Update Address Updates Contact Updates Payment Information Updates

This Supplier Change Request initiates changes to the supplier record. The User will receive a notification after the request is submitted into approval. Once the Approval is complete, the user will be notified that the change was approved, denied, or if additional information is requested to complete the change.

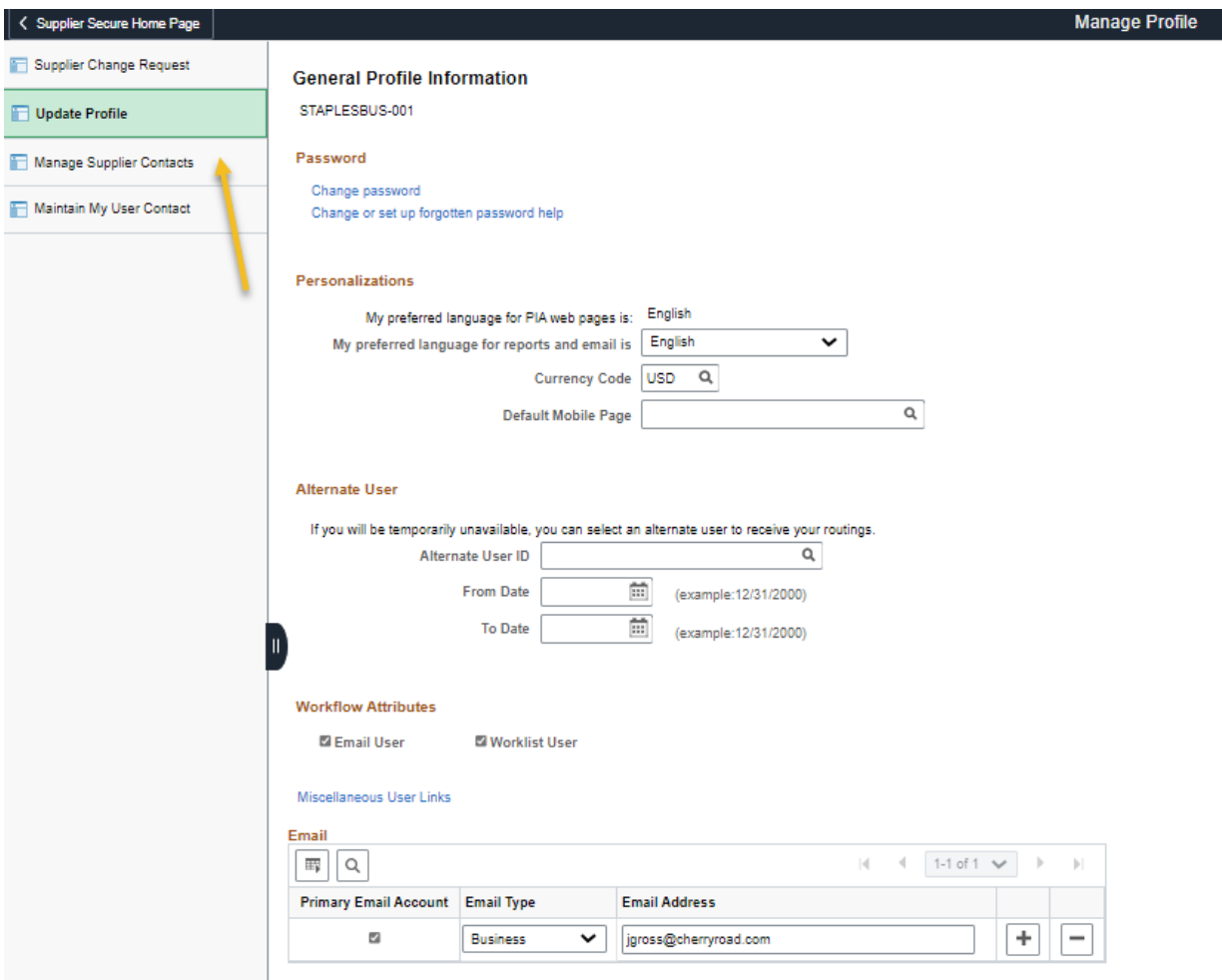

Update Profile

User can Change Password and update User ID email

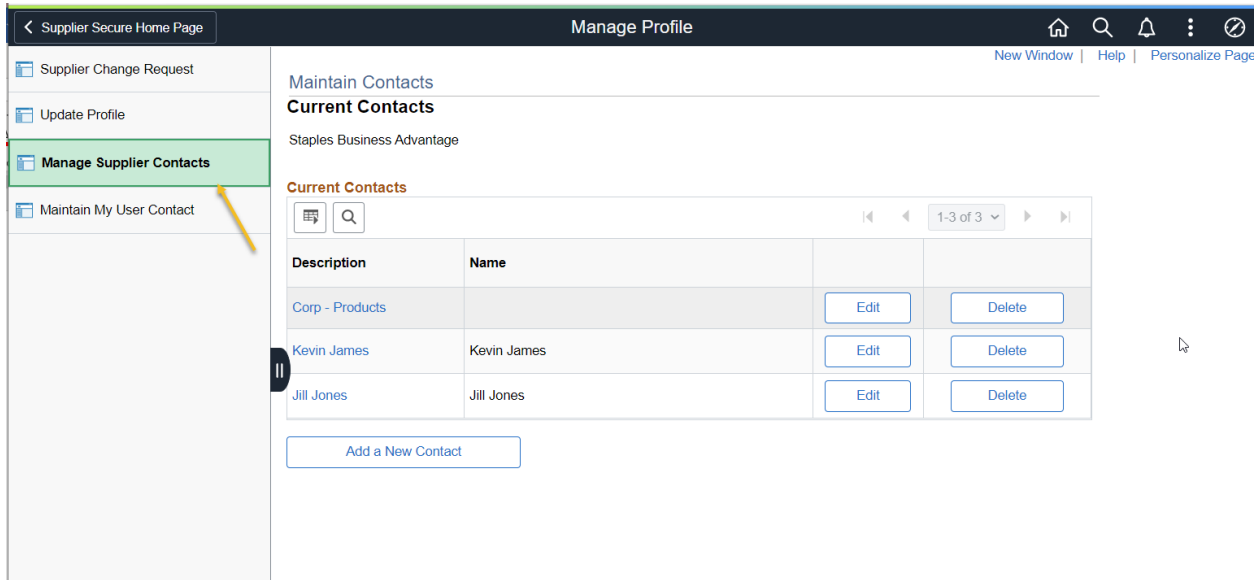

### Manage Supplier Contact

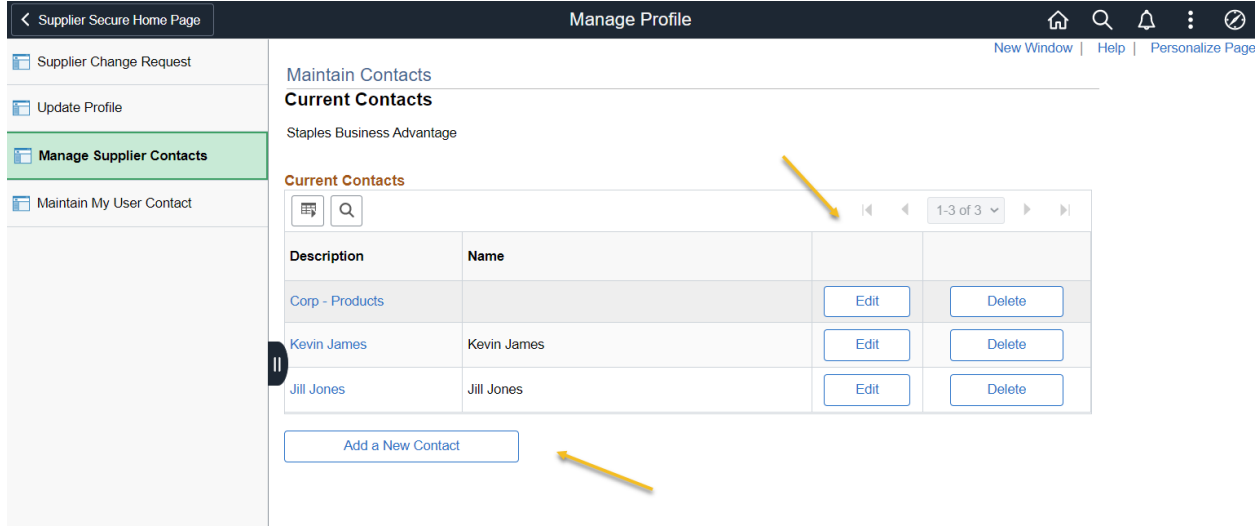

User can Add a New Contact, Edit and Existing Contact, or delete a contact that is no longer needed.

Contacts are used in selecting and receiving Bidding Event Opportunities from the system. If you wish to receive Bidding Event Opportunities please add your contact information through Add a New Contact.

Note: When you register as a New Supplier User, you are creating a new User ID. A New Contact is not created at that time. Please add the contact details if your Contact for the User ID is not listed as a contact.

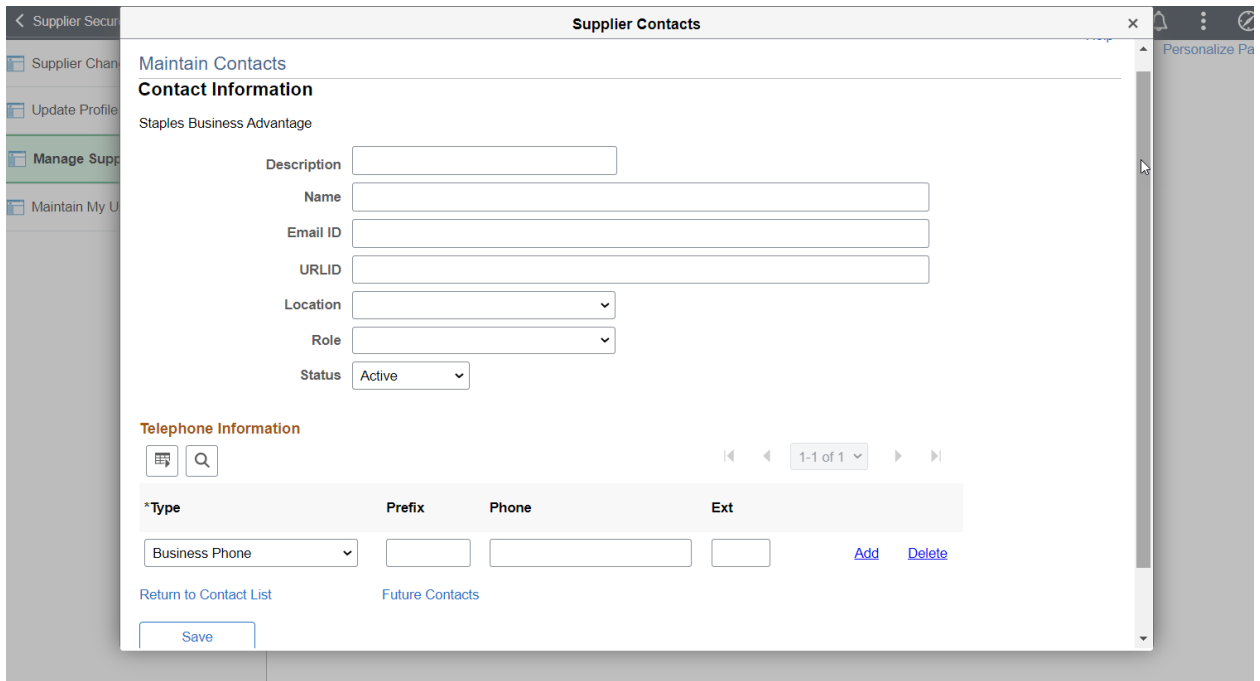

## Add Contact Information

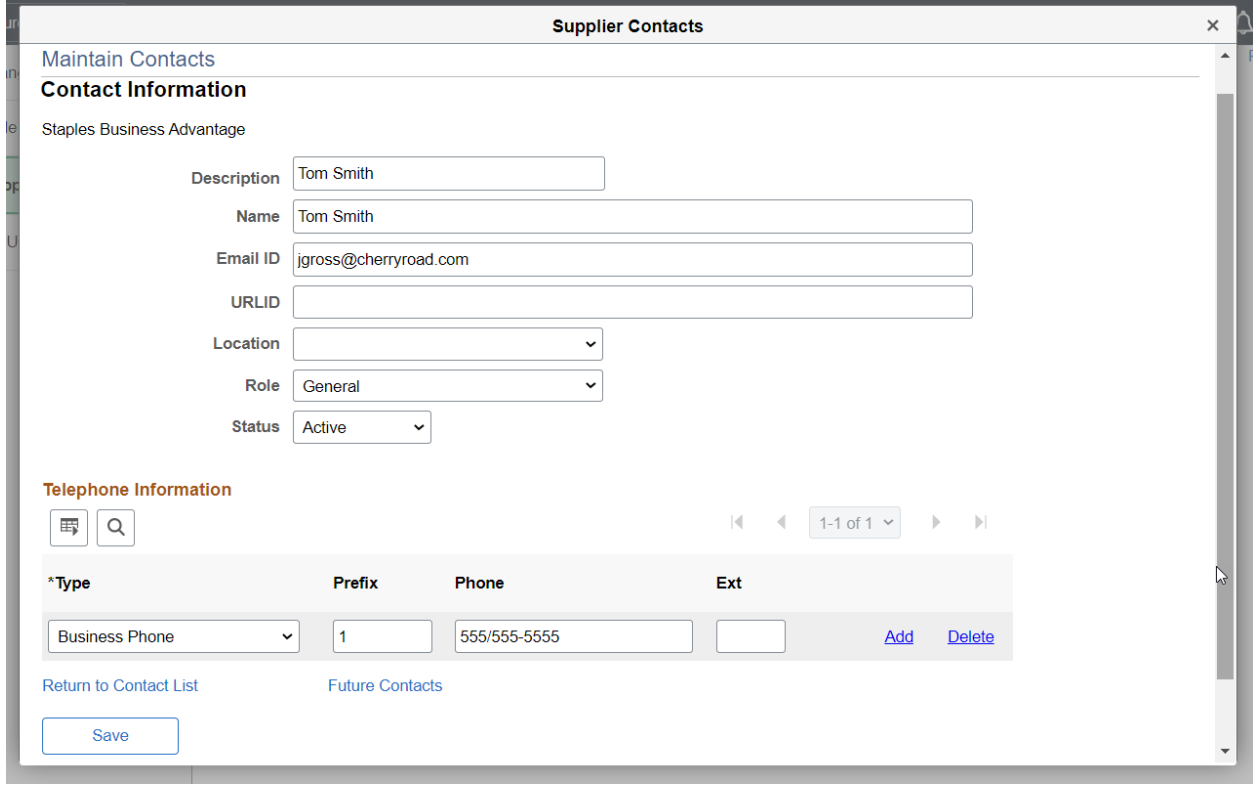

### Save

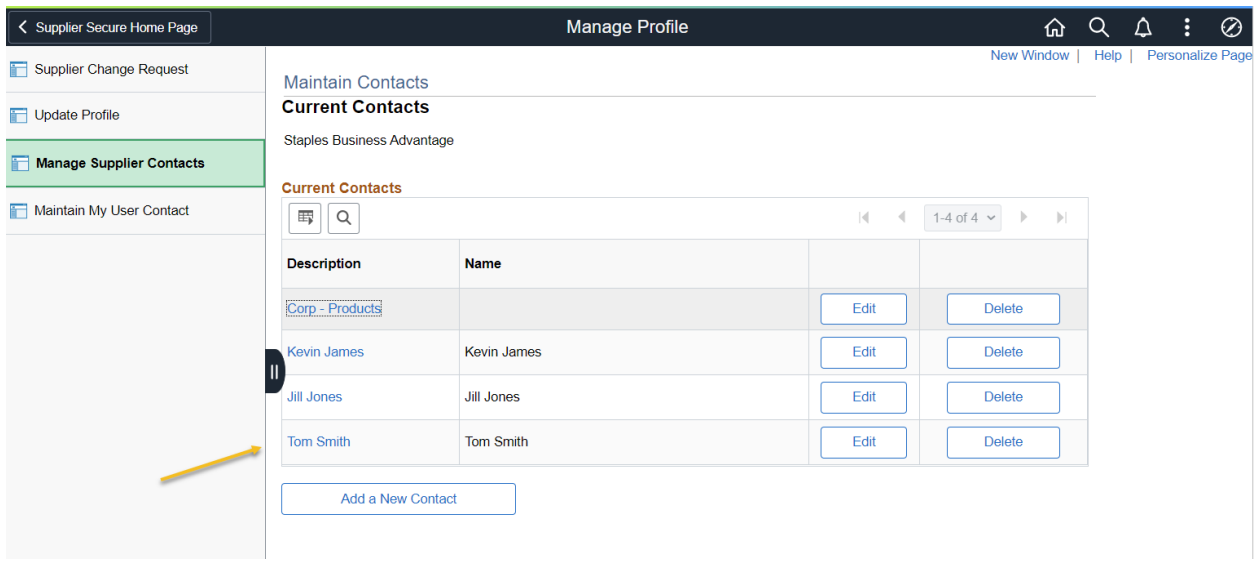

# Contact was successfully added

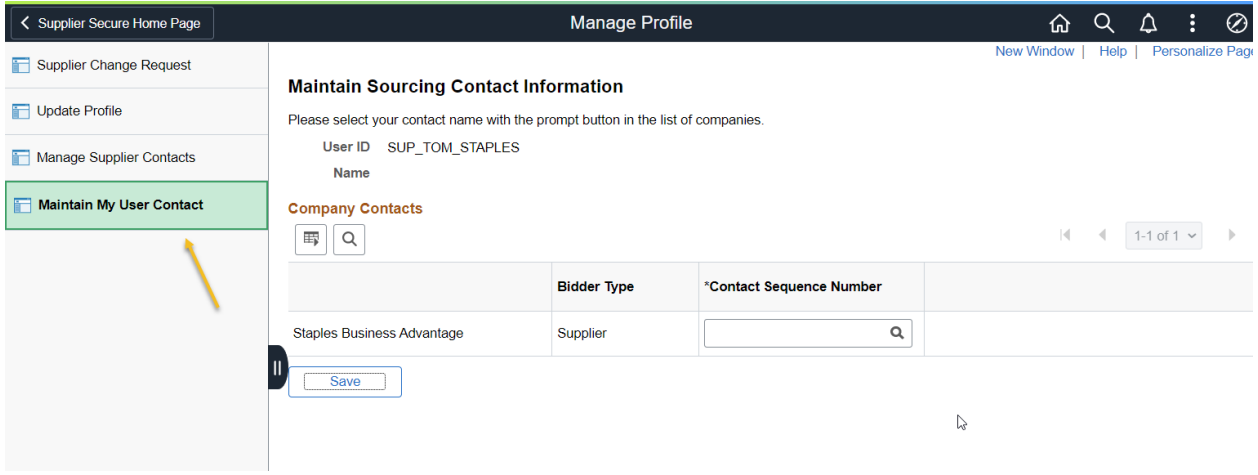

## Maintain My User Contact

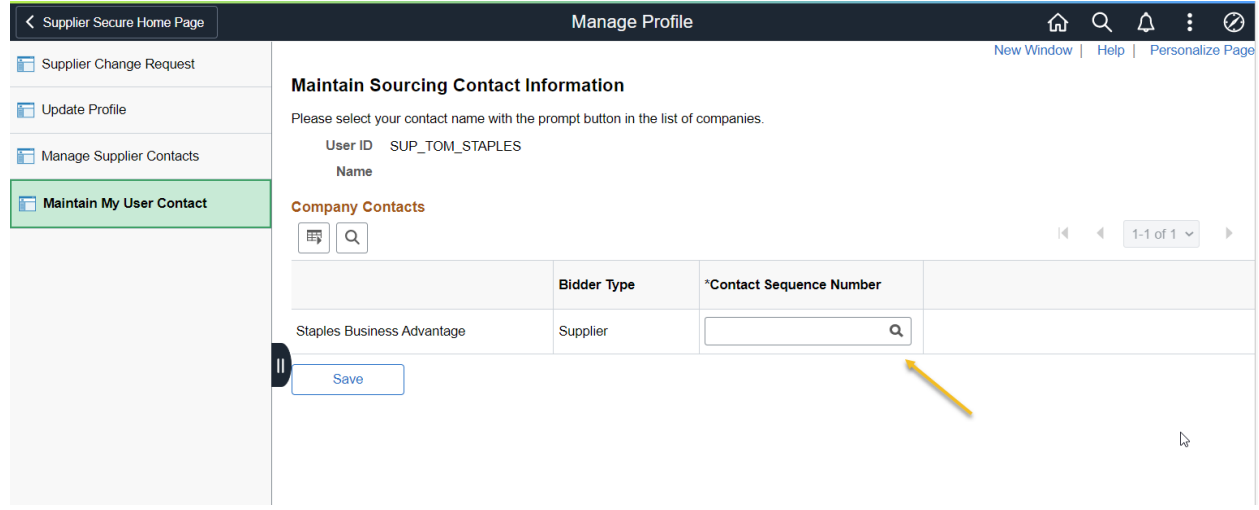

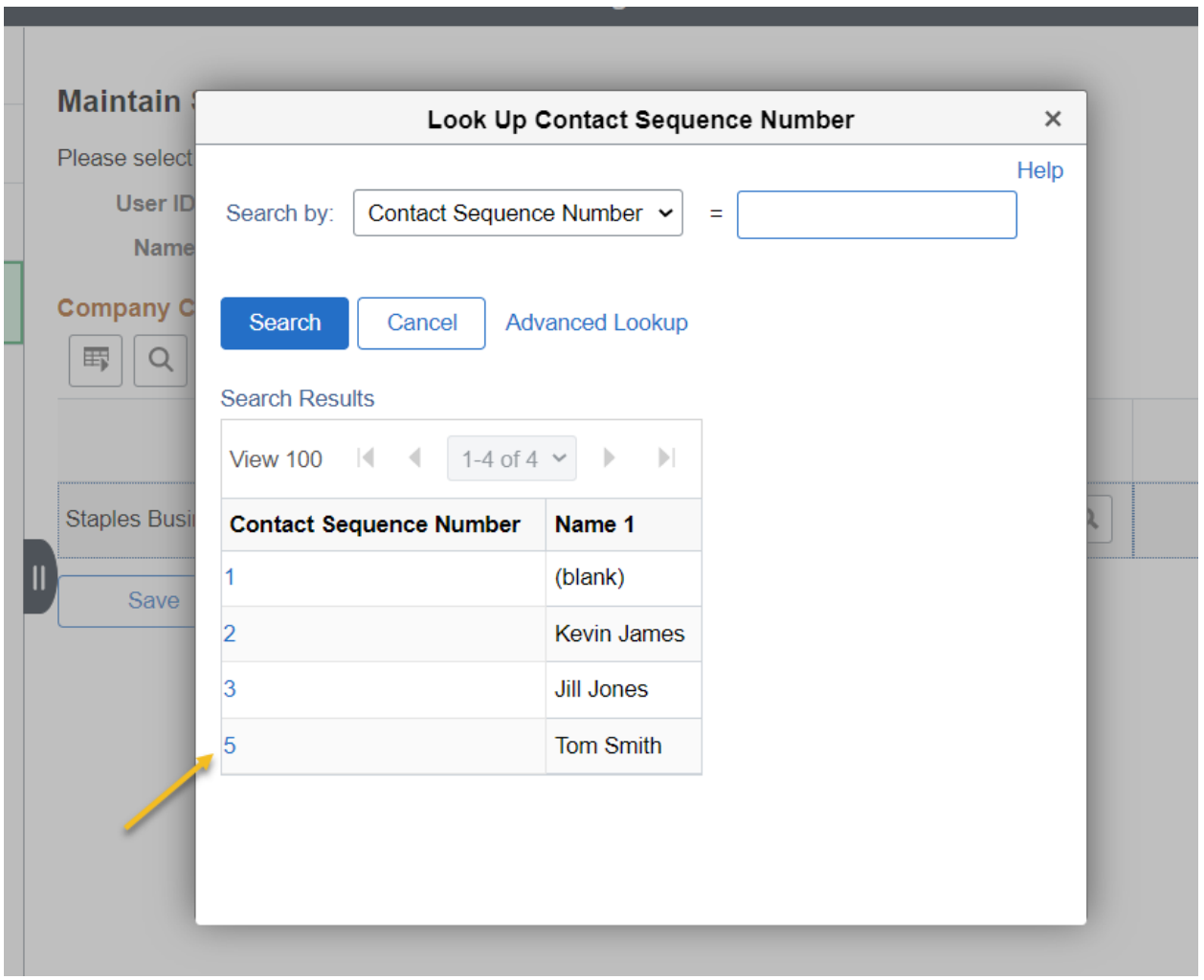

Select the Contact Sequence Number for the Contact to associate the Contact to the User ID

Note: This step is needed to associate the User ID to the contact.

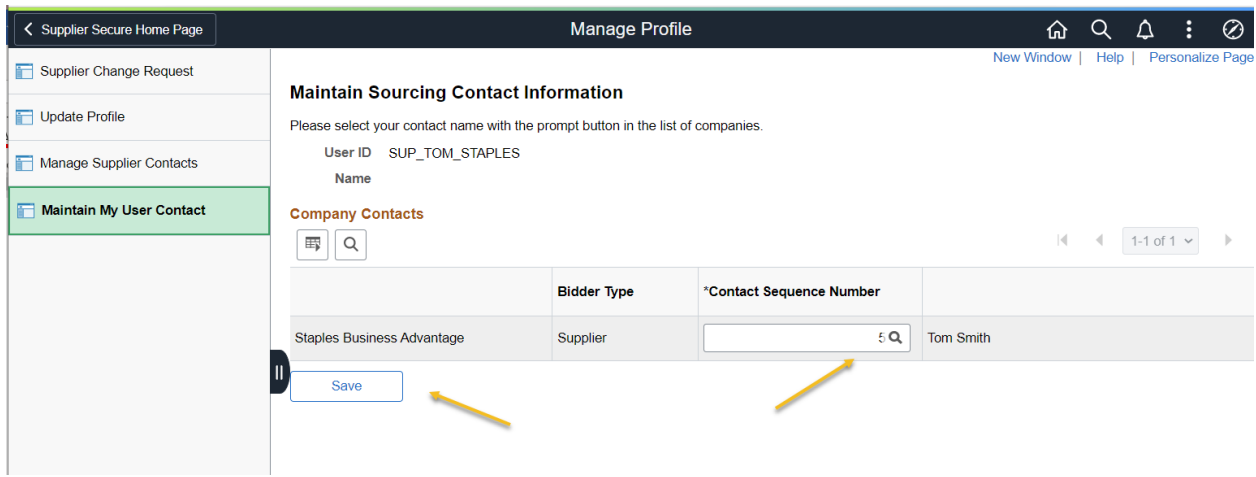

Save

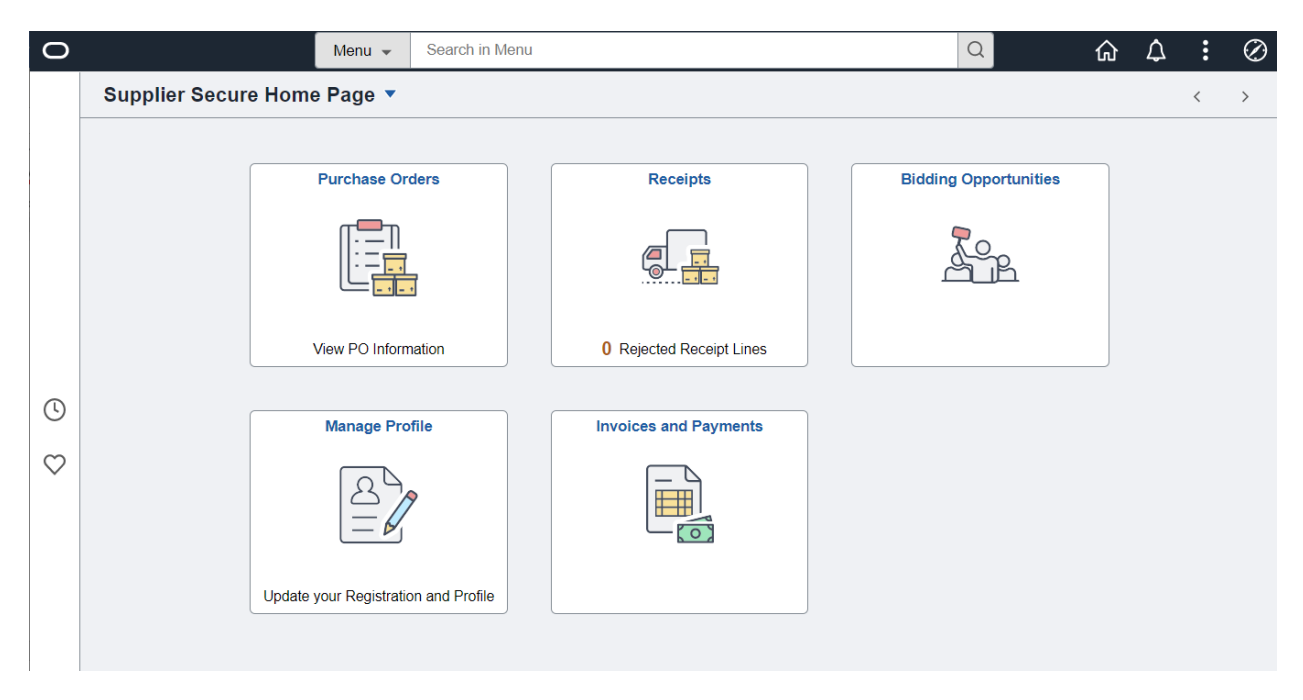

Supplier Home Page

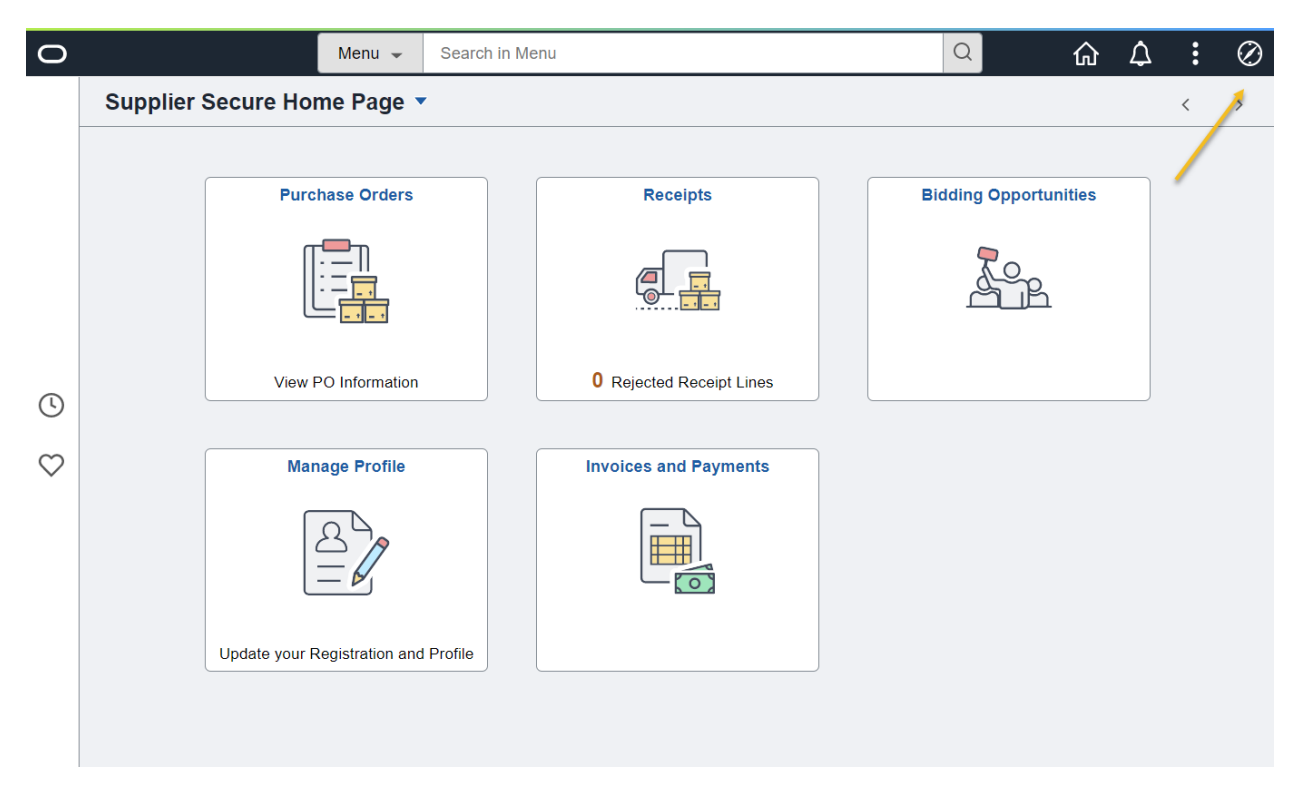

## Supplier Homepage Menu Options

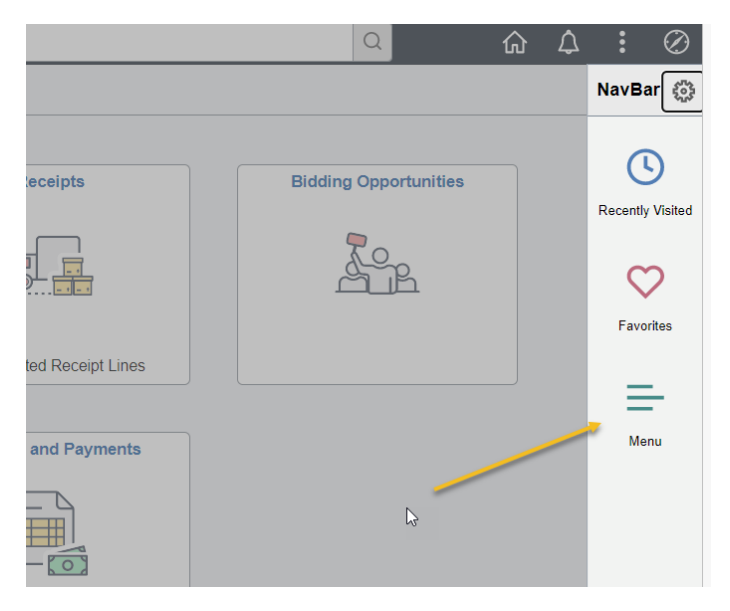

Select Menu to see additional menu options

Note: Many of the items listed in the Menu will be the same pages as are listed in the Tiles

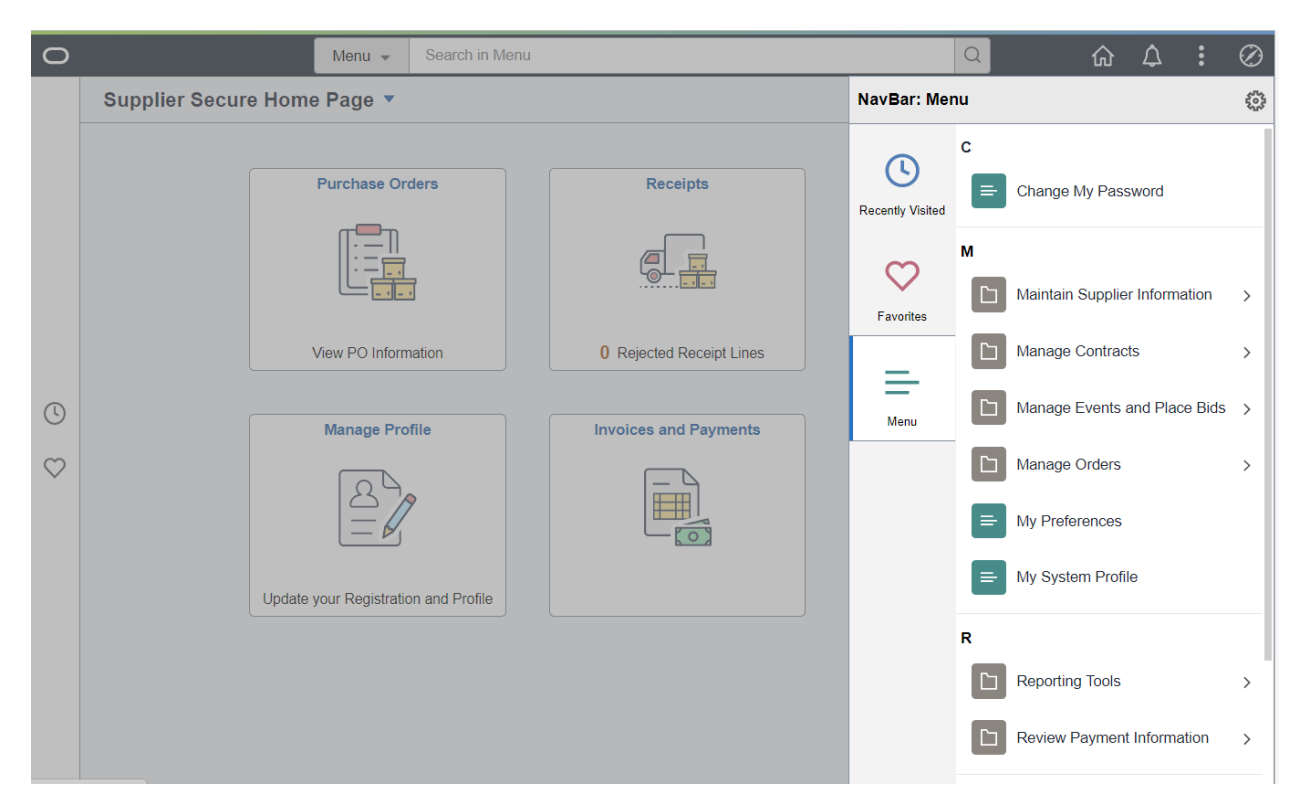

Menu

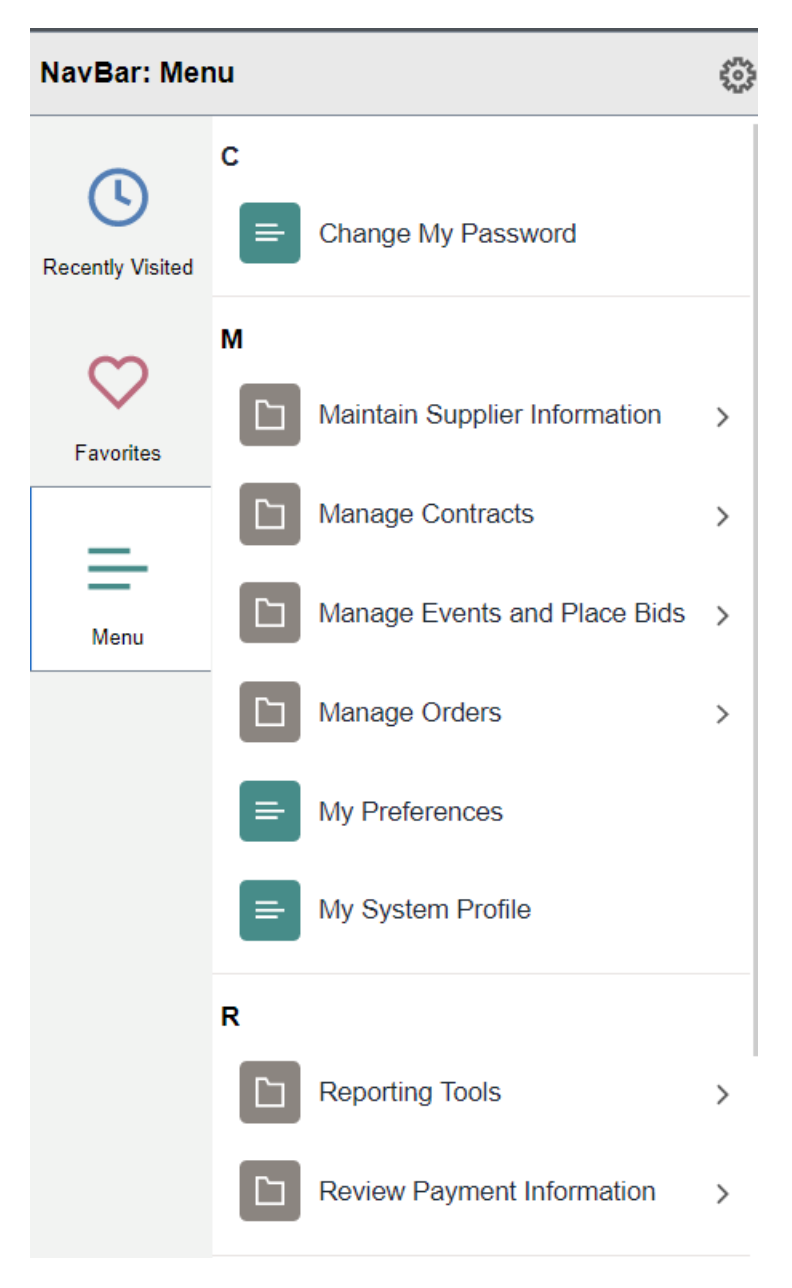

Menu Options

# **Change Password**

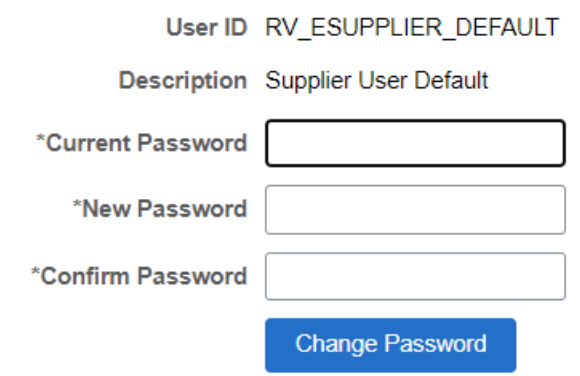

Change My Password

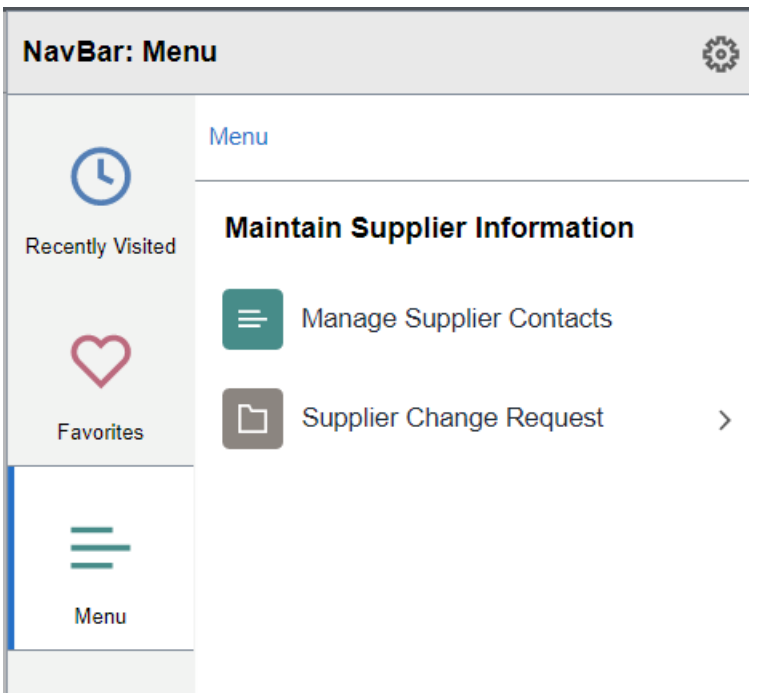

Maintain Supplier Information

Manage Supplier Contacts

Supplier Change Request

See Detail on Previous Pages. This is the same information as the Supplier Home Page Tile Details section.

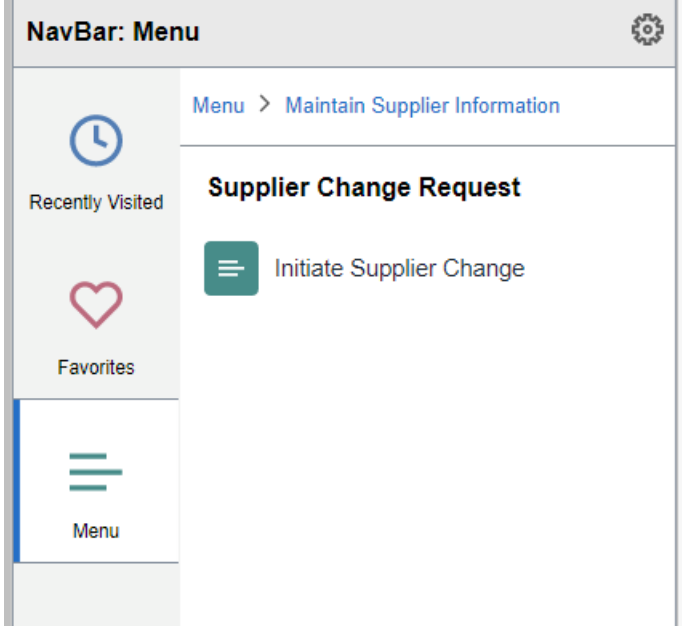

Initiate Change Request

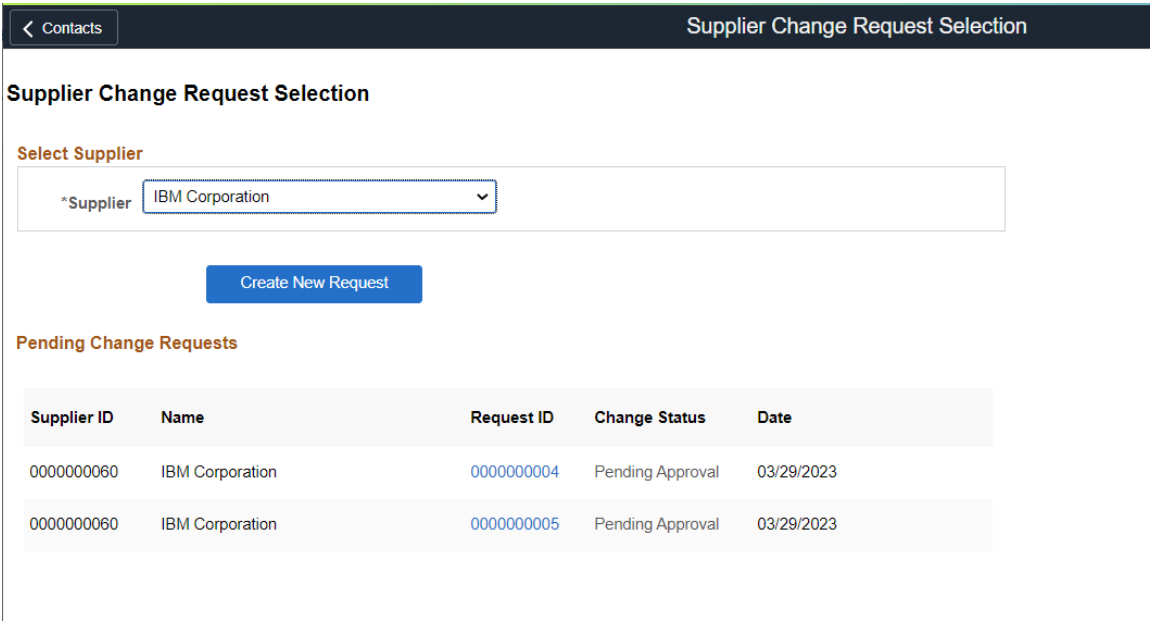

Create New Request or View Pending Request

See Detail on Previous Pages. This is the same information as the Supplier Home Page Tile Details section.

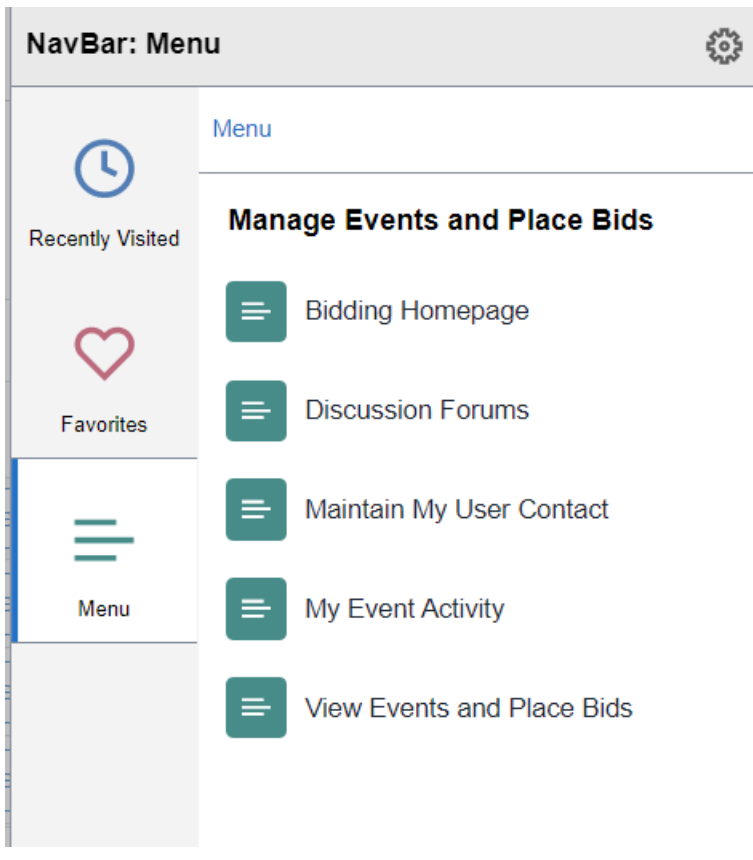

Manage Events and Place Bids

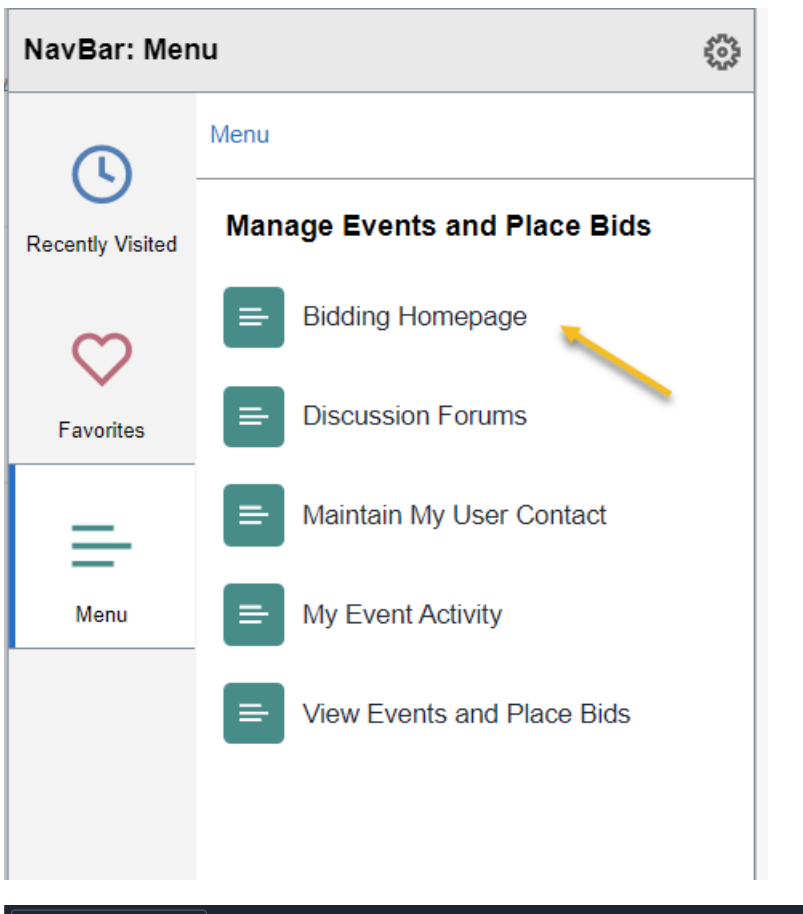

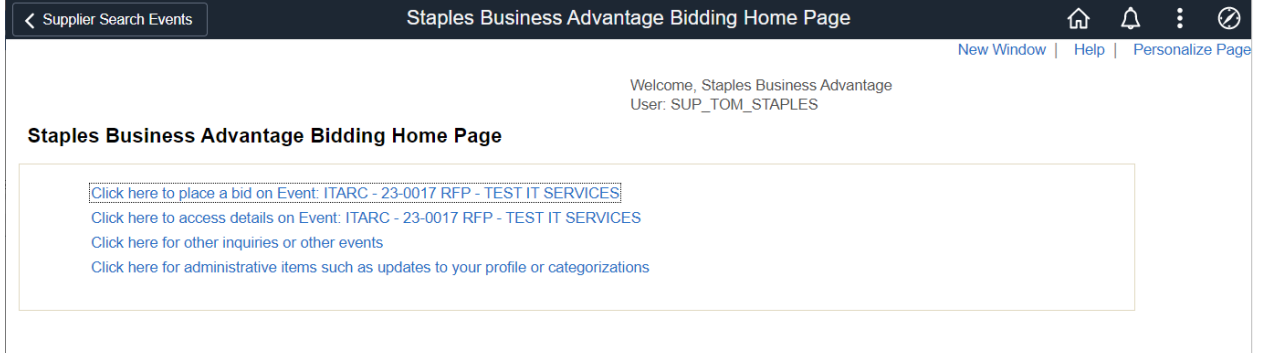

### Bidding Home Page

Summary of Active Bids and links to Event Details

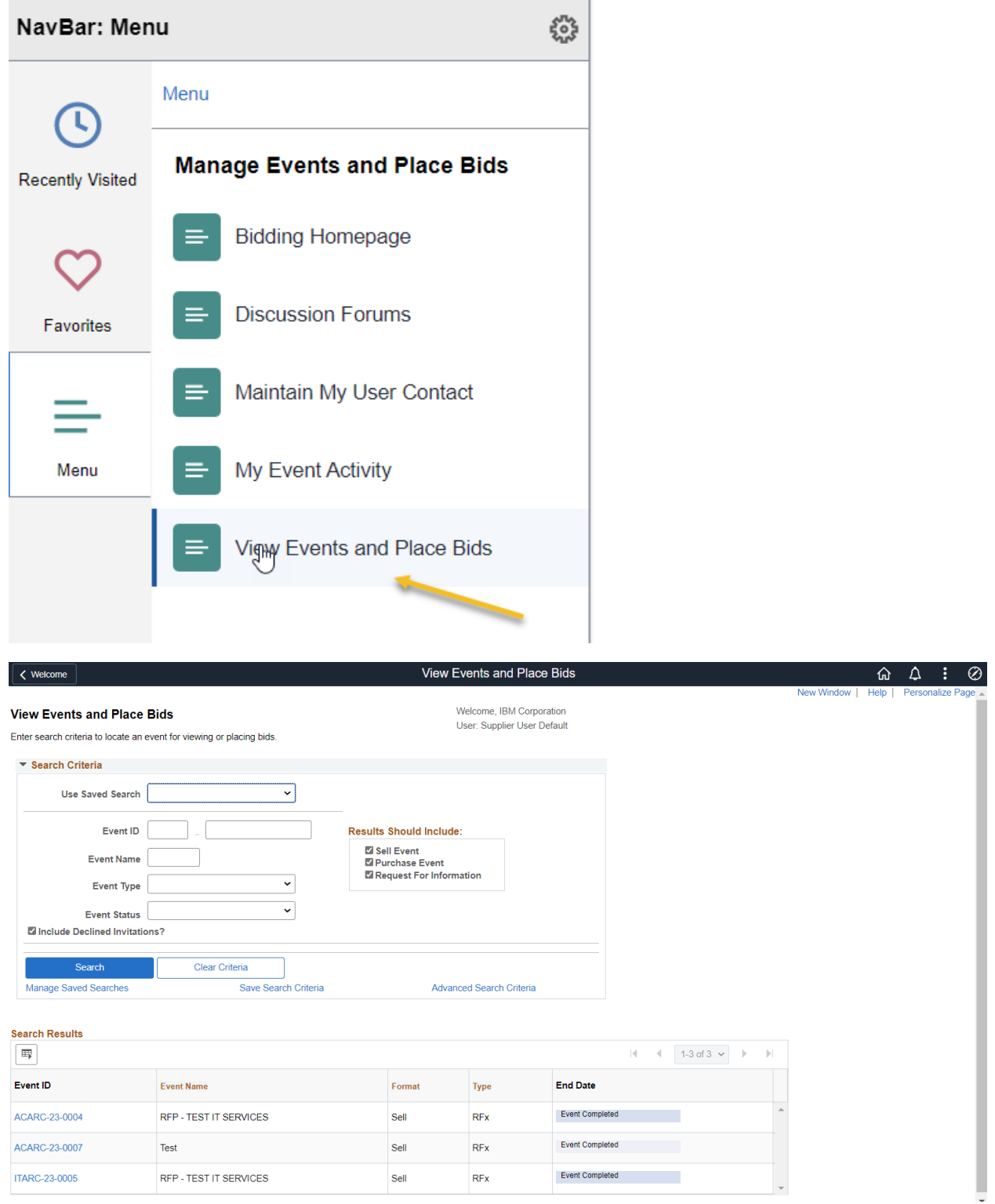

View Events and Place Bids

Review Event by selection the link for the Event

Bid on the Desired Events

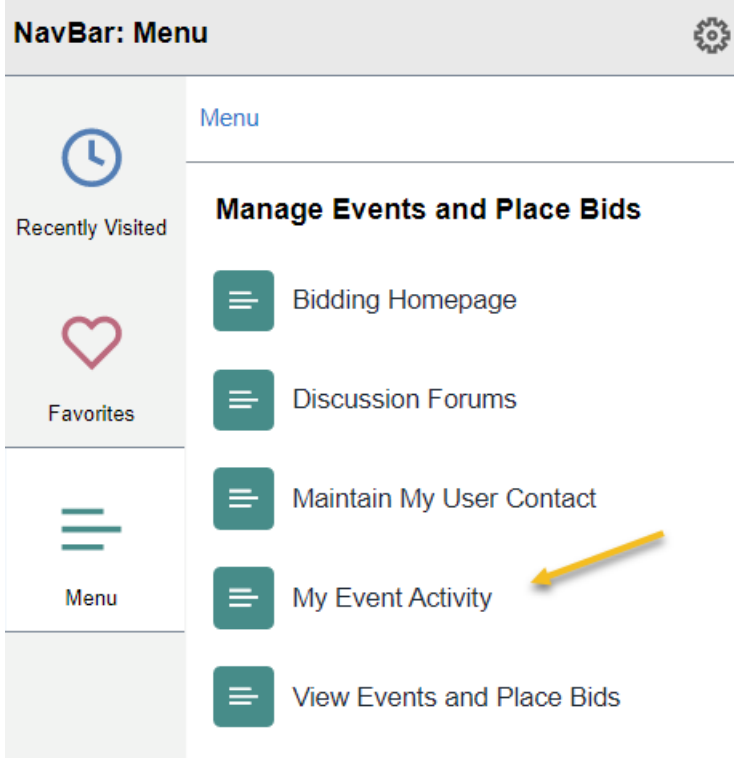

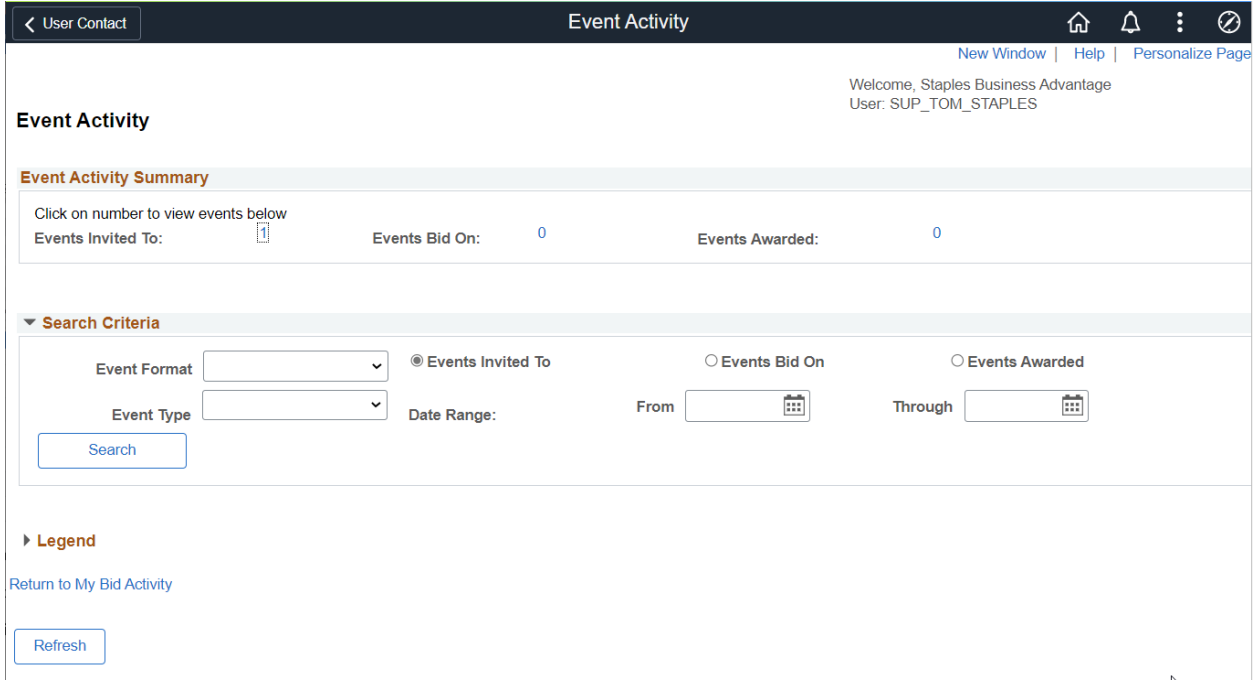

## Event Details

Current and Historical View of Events. Different than other pages through similar information

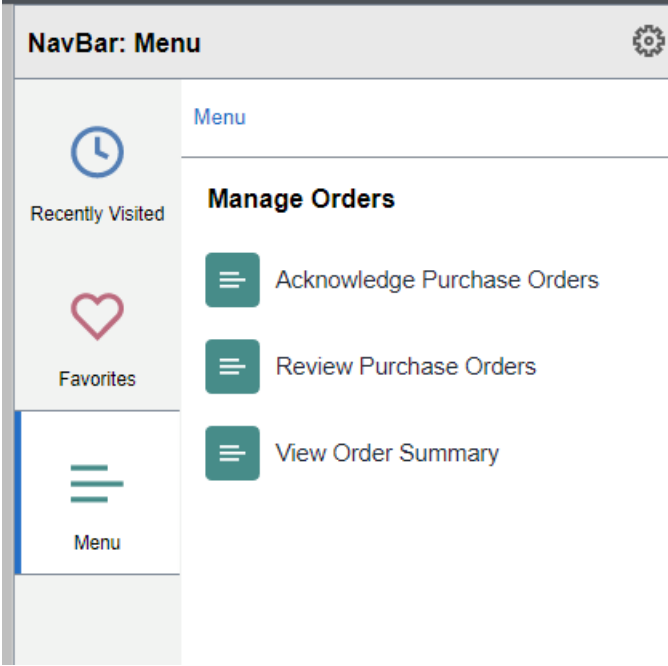

# Mange Orders

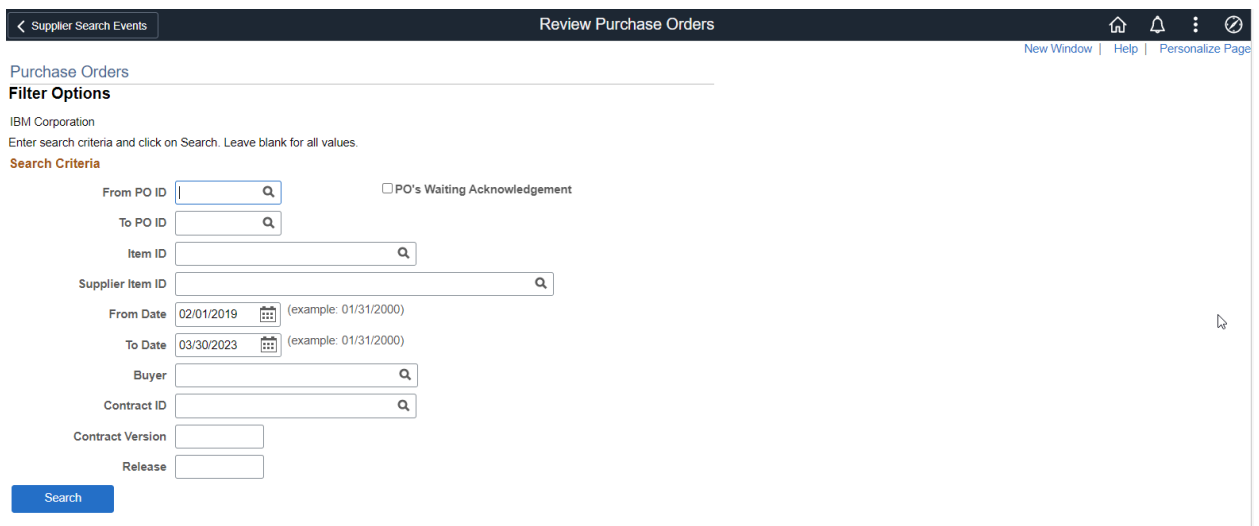

Set Filter Options to find desired PO

Search

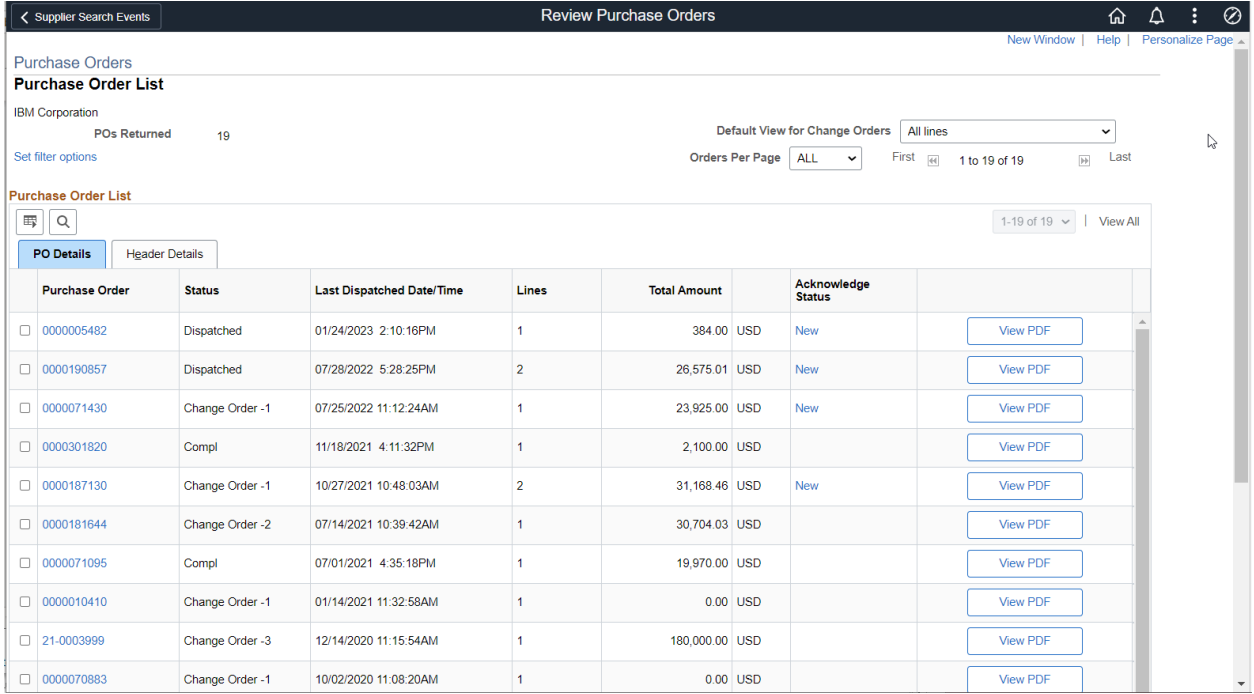

## Review PO Summary

## Select Link for PO for PO Details

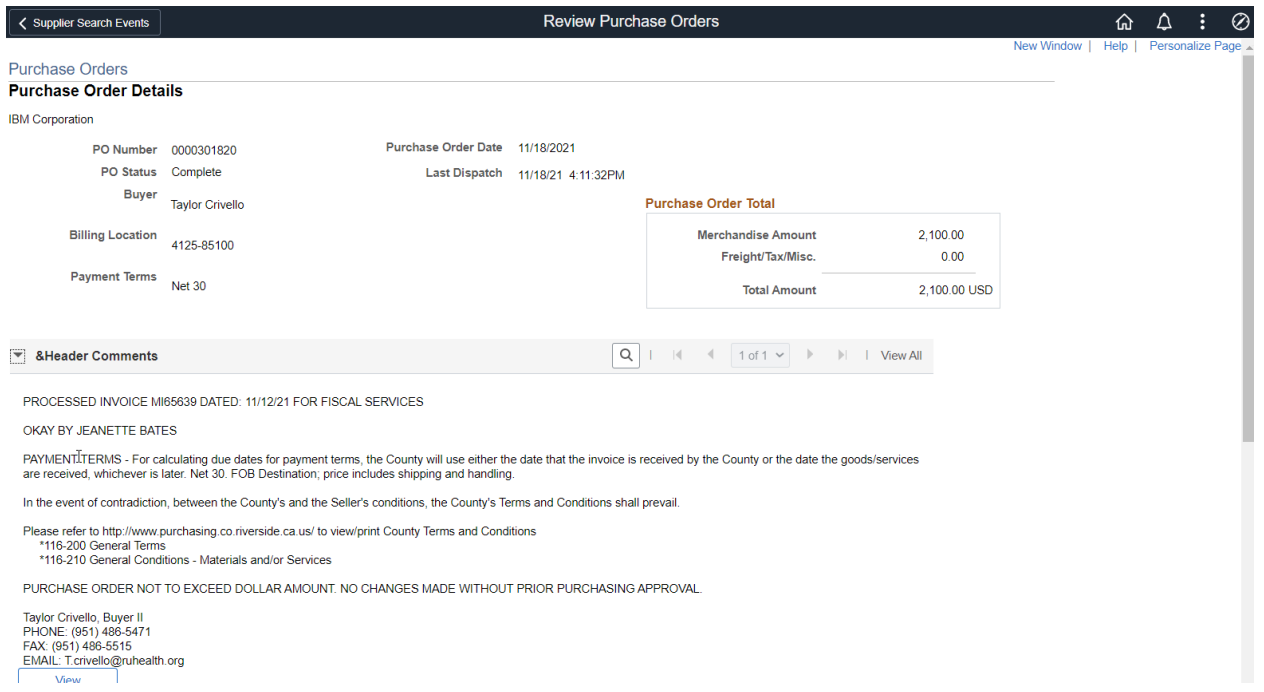

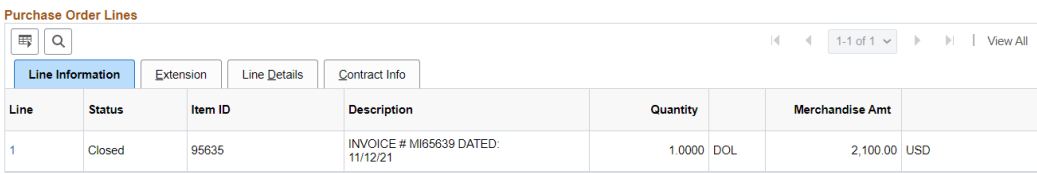

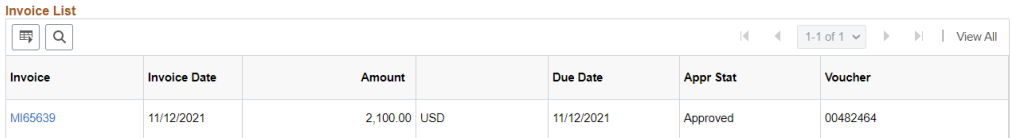

Return to Purchase Order List

## Displays Invoices

## Select Link for Invoice Detail

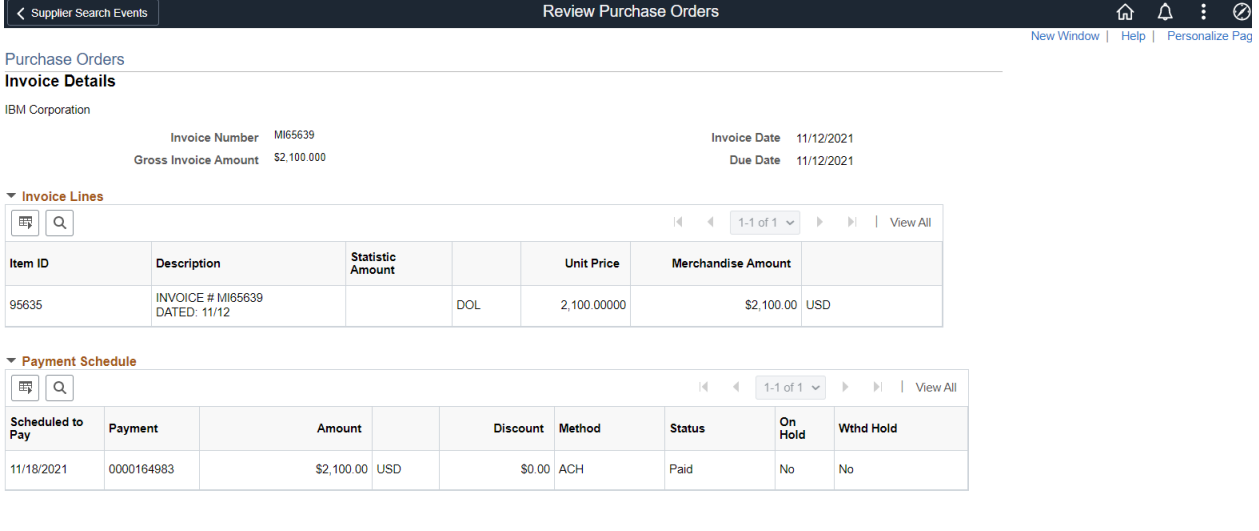

Return to Purchase Order Details

Return to Purchase Order List

Invoice Detail

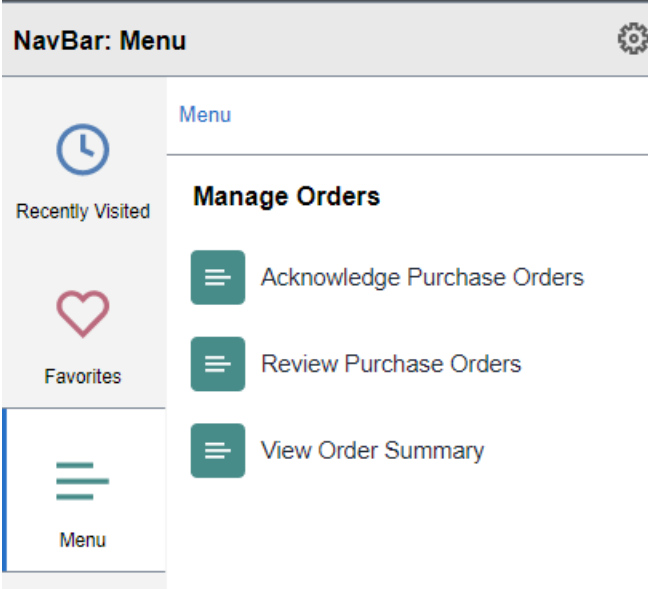

# Review Order Summary

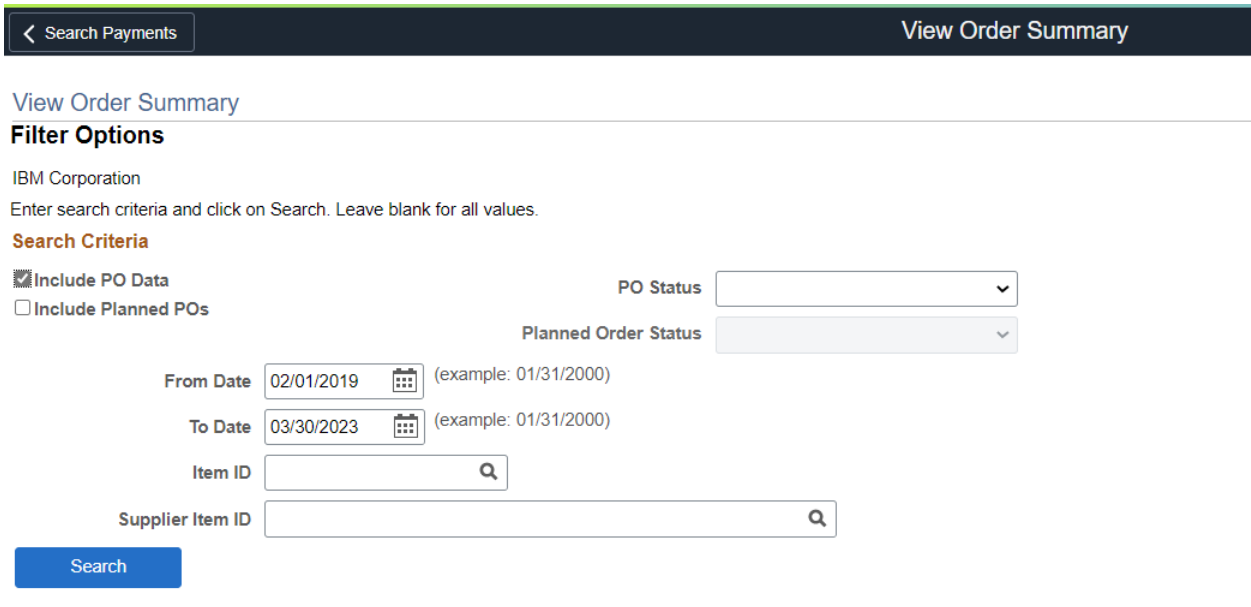

Enter Filter Criteria

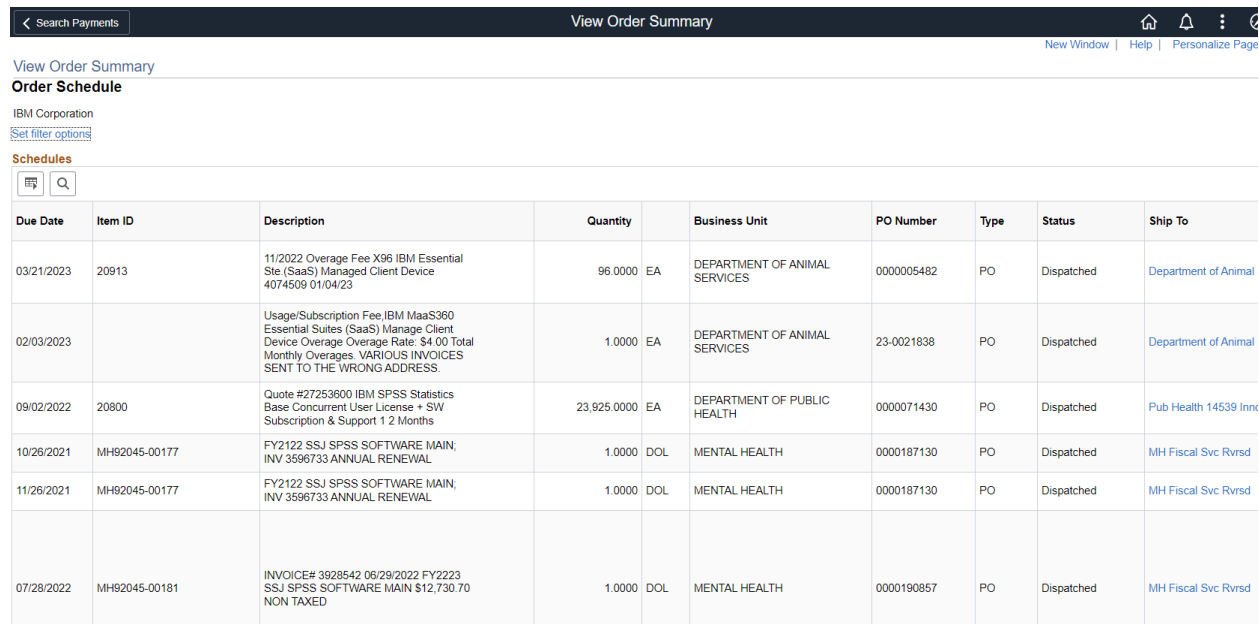

# View Order Summary

### **General Profile Information**

Supplier User Default

#### Password

Change password

Change or set up forgotten password help

### Personalizations

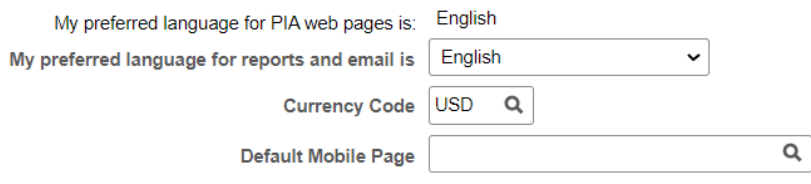

#### **Alternate User**

If you will be temporarily unavailable, you can select an alternate user to receive your routings.

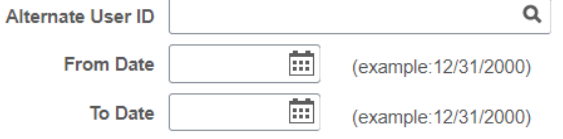

### **Workflow Attributes**

**Z** Email User

**Worklist User** 

Miscellaneous User Links

My System Profile

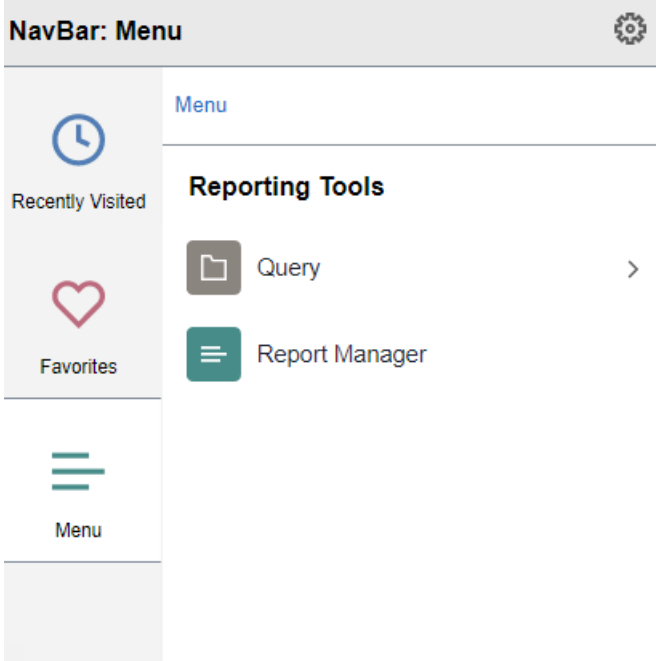

# Reporting Tool

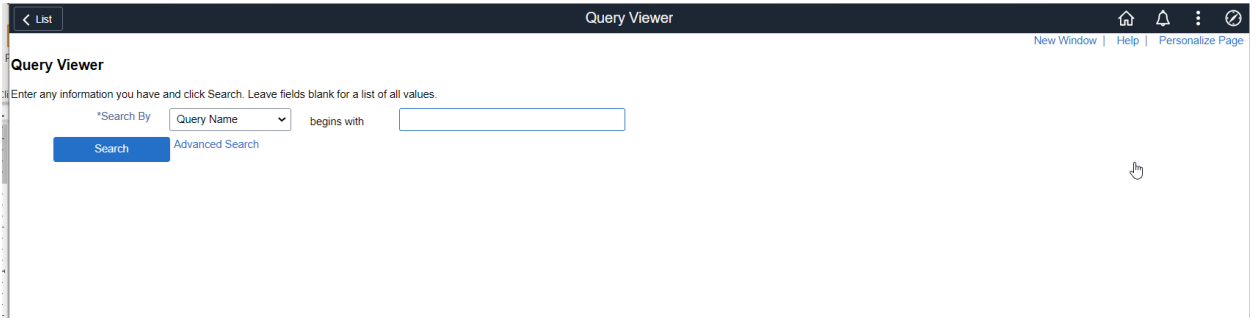

Query Viewer

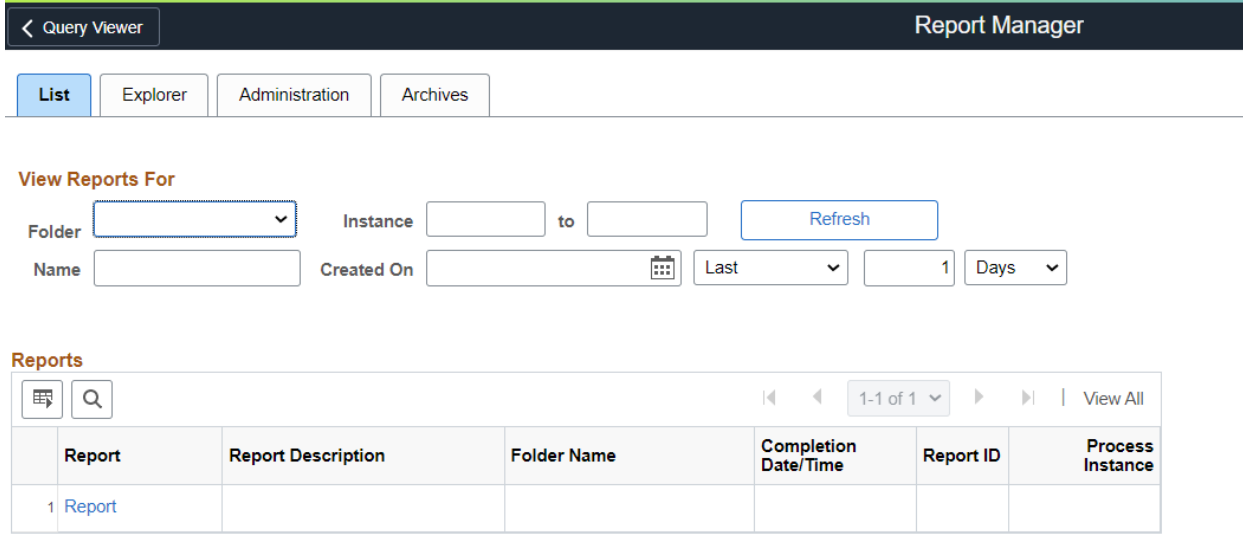

Save

List | Explorer | Administration | Archives

Report Manager

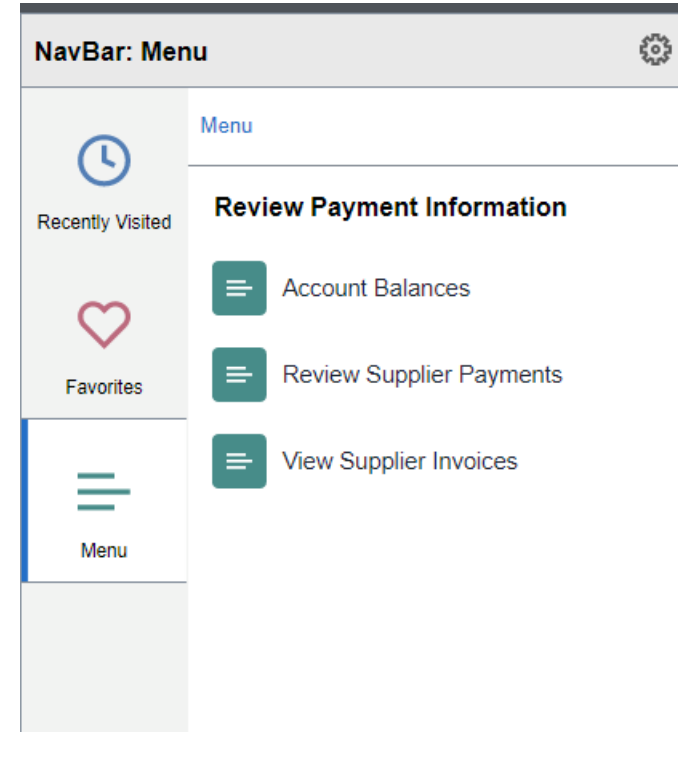

Review Payment Information

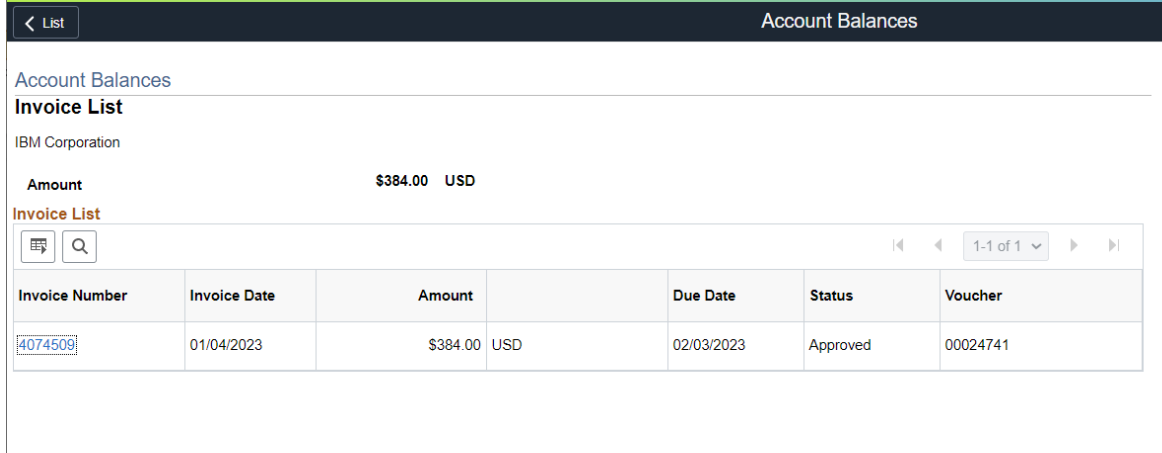

### Account Balance

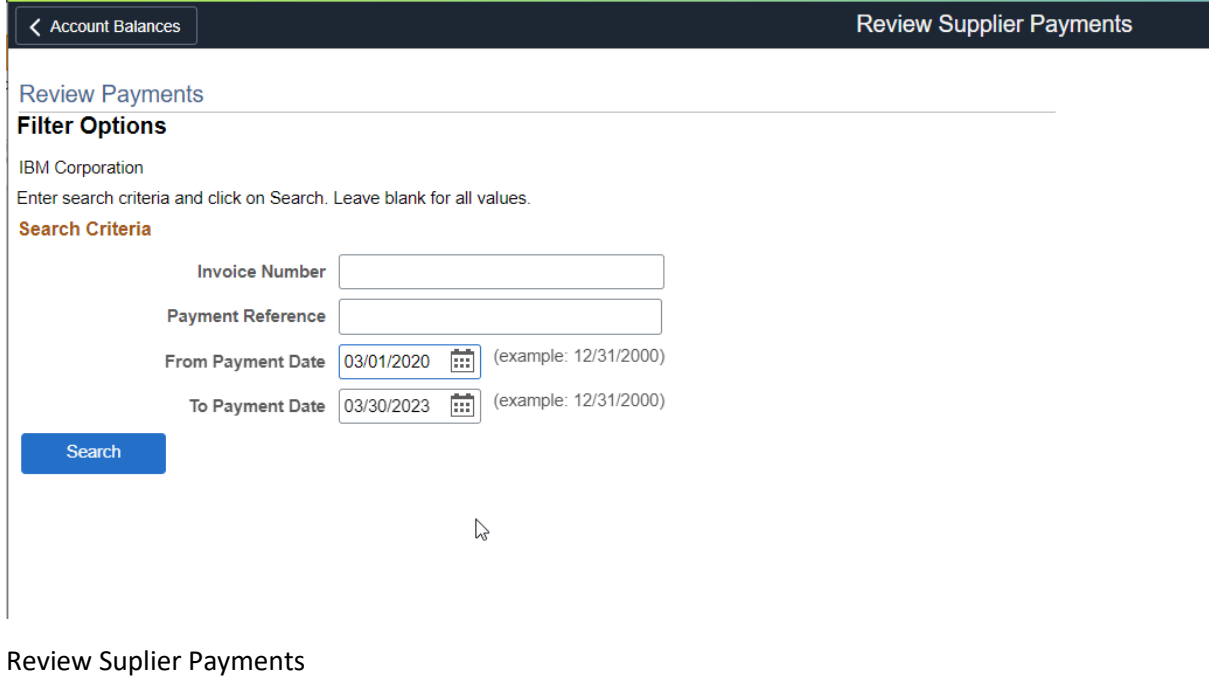

< Account Balances

**Review Payments** 

**Payments Made** 

IBM Corporation

Set filter options

### **Payments Made**

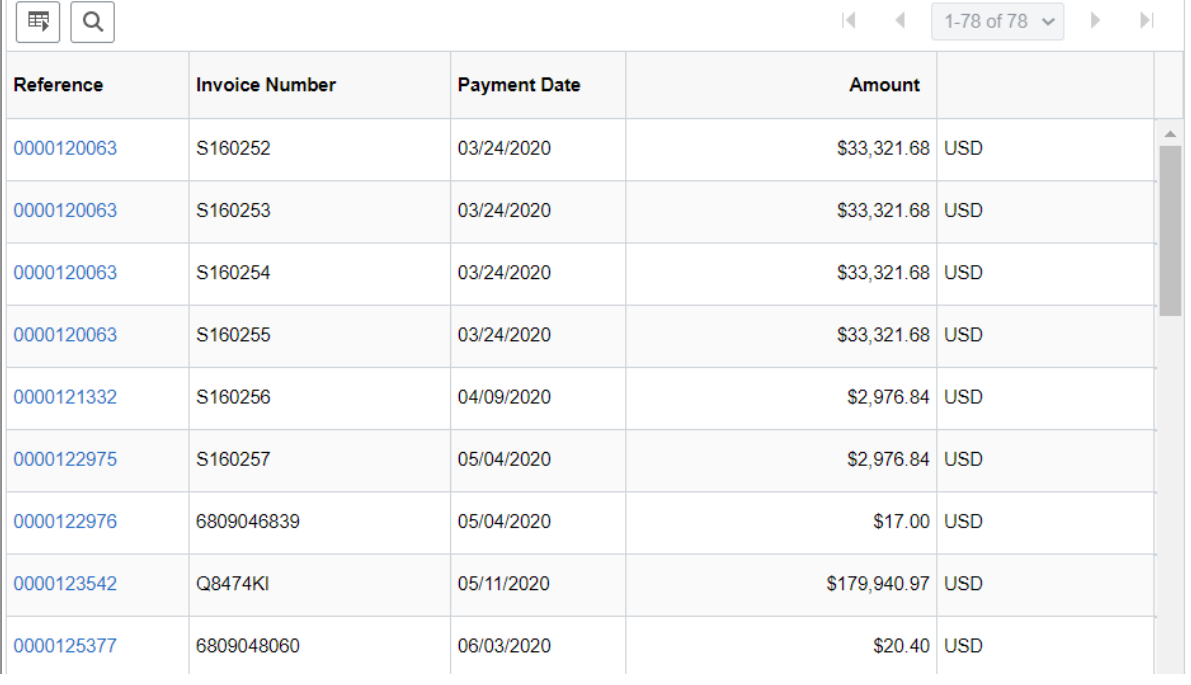

## Payments Made

Select Link to see Details

 $\boxed{\left.\right.  
Account Balance:$ 

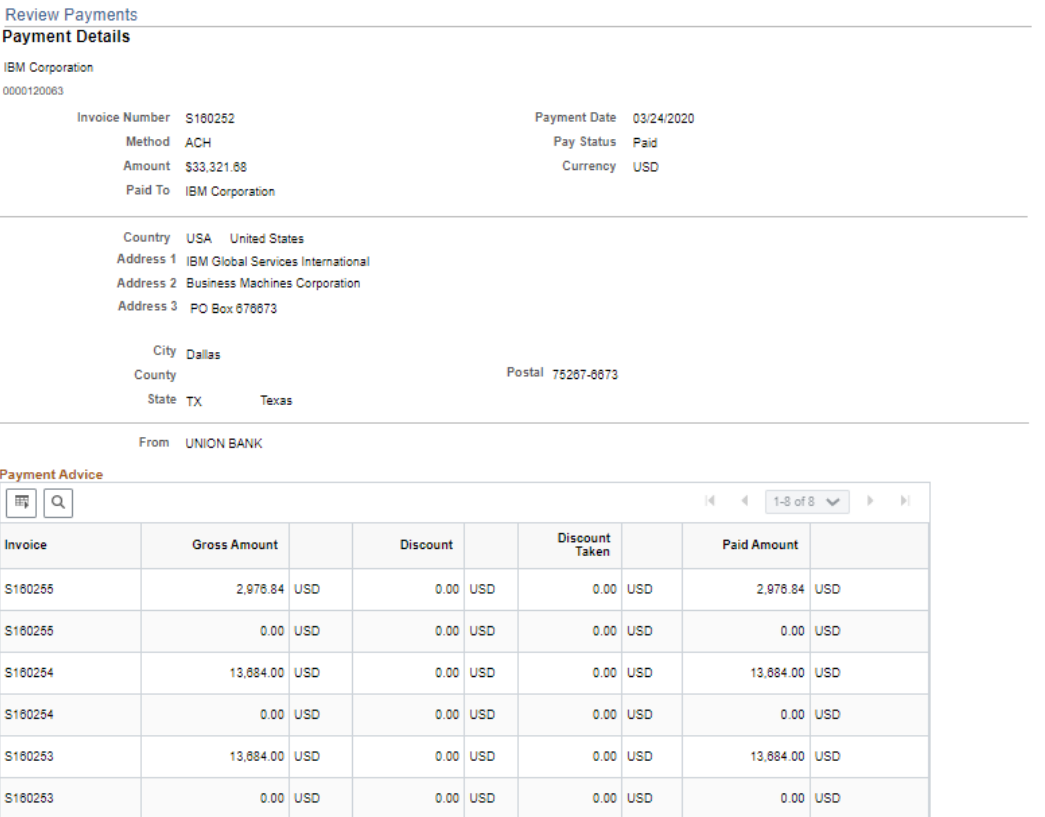

 $0.00$  USD

 $0.00$  USD

 $0.00$  USD

 $0.00$  USD

 $2,976.84$  USD

 $0.00\,$  USD

Return to Payments Made

S160252

S160252

Review Payments – Payment Details

 $2,976.84$  USD

 $0.00$  USD

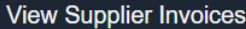

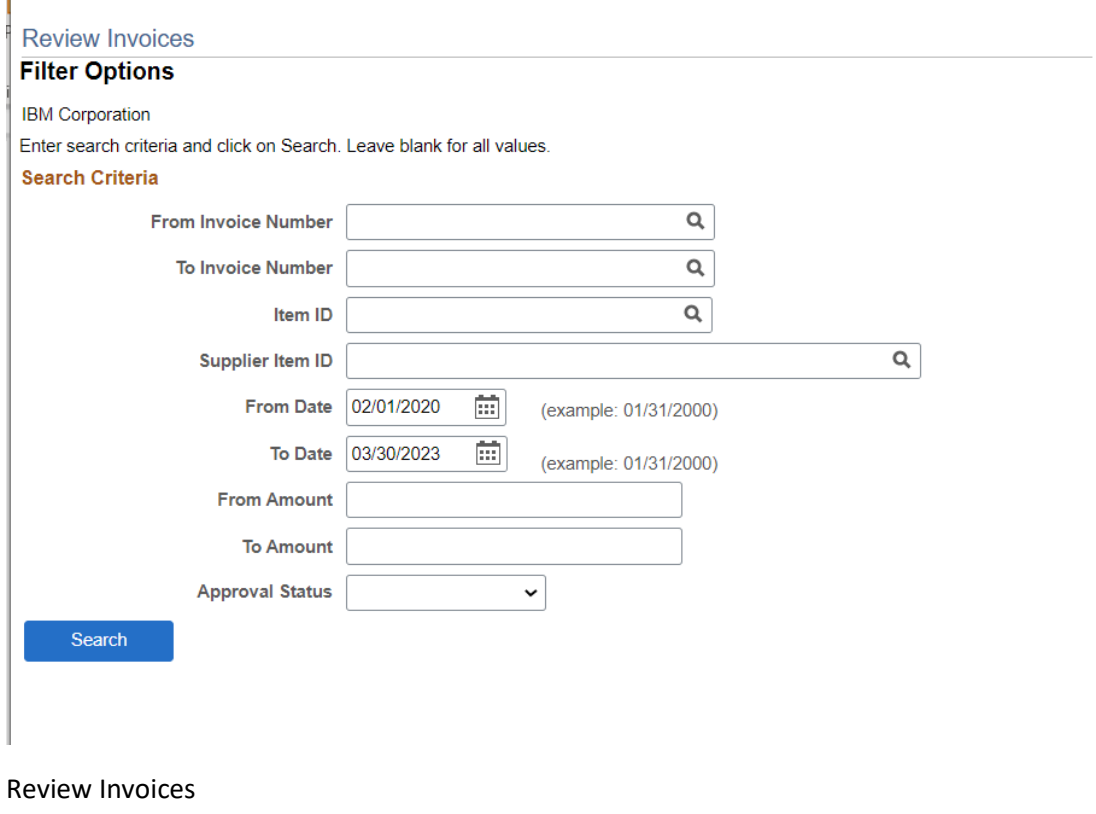

Select Filter Criteria

< Account Balances

Search

< Account Balances

**Review Invoices** 

**Invoice List** 

IBM Corporation

Set filter options

**Invoice List** 

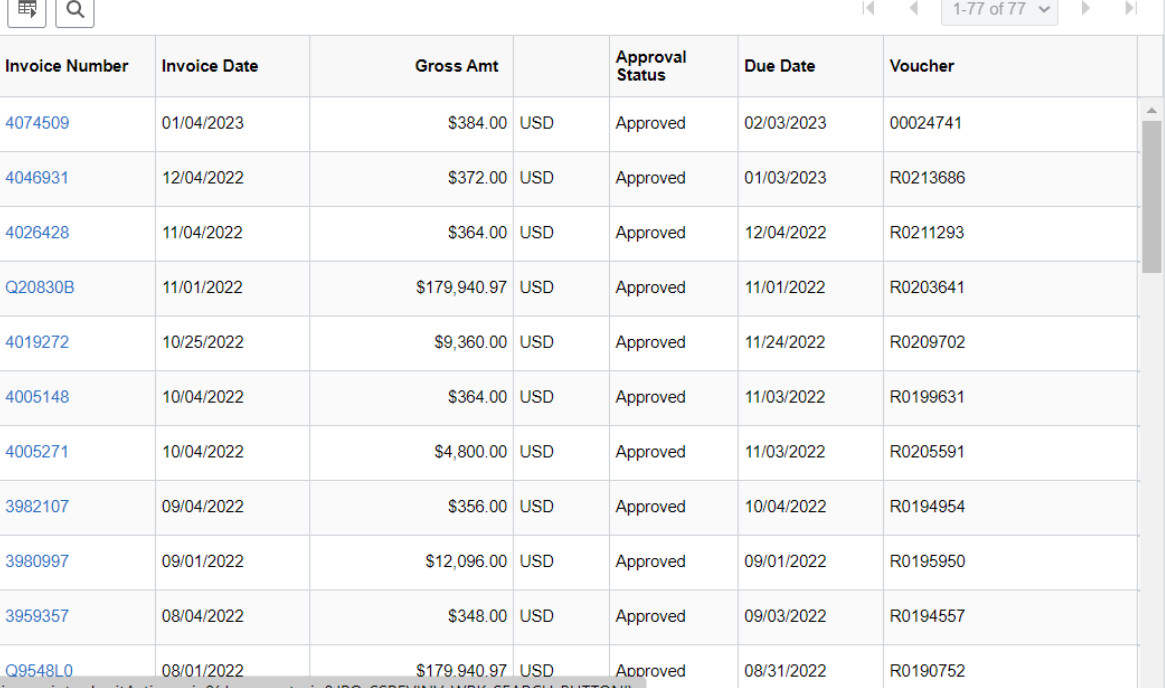

javascript:submitAction win0(document.win0,'PO SSREVINV WRK SEARCH BUTTON');

Invoice List based on Search Criteria

Select Link to see Details

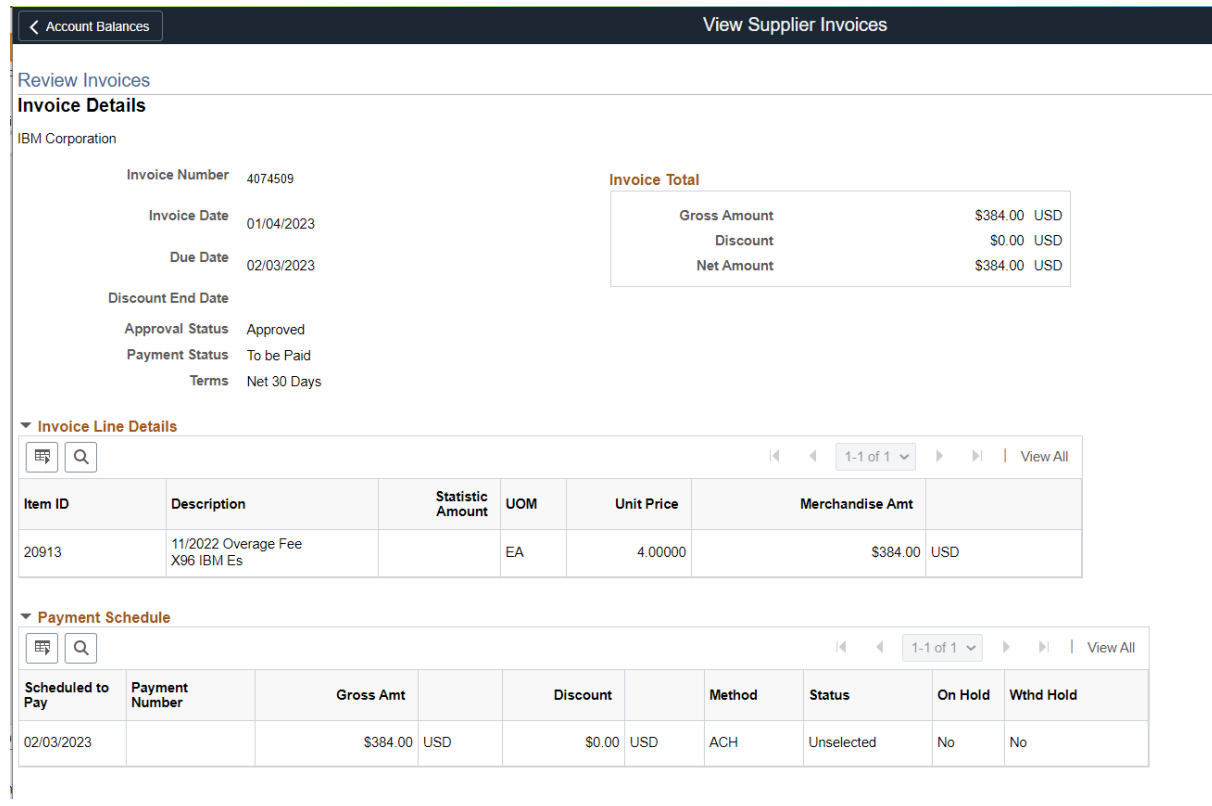

## Invoice Details

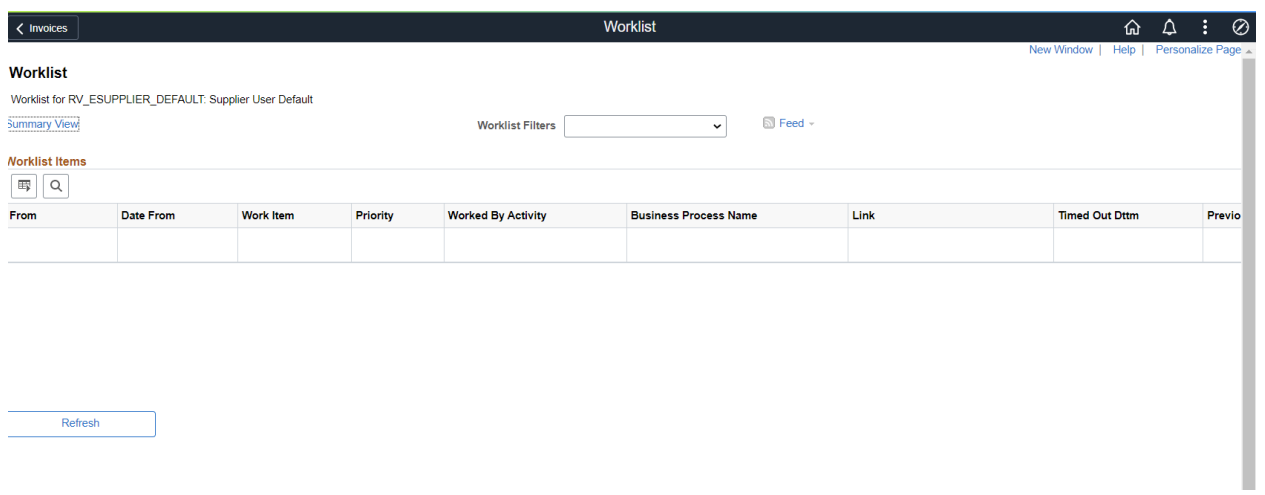

Worklist